## **Sun Storage 6 Gb SAS PCIe RAID HBA, Internal**

Installation Guide For HBA Models SGX-SAS6-R-INT-Z and SG-SAS6-R-INT-Z

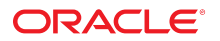

Part No: E22410-07 December 2014

Copyright © 2010, 2011, 2012, 2013, 2014 , Oracle and/or its affiliates. All rights reserved.

This software and related documentation are provided under a license agreement containing restrictions on use and disclosure and are protected by intellectual property laws. Except as expressly permitted in your license agreement or allowed by law, you may not use, copy, reproduce, translate, broadcast, modify, license, transmit, distribute, exhibit, perform,<br>publish, or display any part, in any form prohibited.

The information contained herein is subject to change without notice and is not warranted to be error-free. If you find any errors, please report them to us in writing.

If this is software or related documentation that is delivered to the U.S. Government or anyone licensing it on behalf of the U.S. Government, the following notice is applicable:

U.S. GOVERNMENT END USERS. Oracle programs, including any operating system, integrated software, any programs installed on the hardware, and/or documentation, delivered to U.S. Government end users are "commercial computer software" pursuant to the applicable Federal Acquisition Regulation and agency-specific supplemental regulations. As such, use, duplication, disclosure, modification, and adaptation of the programs, including any operating system, integrated software, any programs installed on the hardware, and/or documentation, shall be subject to license terms and license restrictions applicable to the programs. No other rights are granted to the U.S. Government.

This software or hardware is developed for general use in a variety of information management applications. It is not developed or intended for use in any inherently dangerous applications, including applications that may create a risk of personal injury. If you use this software or hardware in dangerous applications, then you shall be responsible to take all appropriate fail-safe, backup, redundancy, and other measures to ensure its safe use. Oracle Corporation and its affiliates disclaim any liability for any damages caused by use of this software or hardware in dangerous applications.

Oracle and Java are registered trademarks of Oracle and/or its affiliates. Other names may be trademarks of their respective owners.

Intel and Intel Xeon are trademarks or registered trademarks of Intel Corporation. All SPARC trademarks are used under license and are trademarks or registered trademarks of SPARC International, Inc. AMD, Opteron, the AMD logo, and the AMD Opteron logo are trademarks or registered trademarks of Advanced Micro Devices. UNIX is a registered trademark of The Open Group.

This software or hardware and documentation may provide access to or information on content, products, and services from third parties. Oracle Corporation and its affiliates are not responsible for and expressly disclaim all warranties of any kind with respect to third-party content, products, and services. Oracle Corporation and its affiliates will not be responsible for any loss, costs, or damages incurred due to your access to or use of third-party content, products, or services.

Copyright © 2010, 2011, 2012, 2013, 2014 , Oracle et/ou ses affiliés. Tous droits réservés.

Ce logiciel et la documentation qui l'accompagne sont protégés par les lois sur la propriété intellectuelle. Ils sont concédés sous licence et soumis à des restrictions d'utilisation et de divulgation. Sauf disposition de votre contrat de licence ou de la loi, vous ne pouvez pas copier, reproduire, traduire, diffuser, modifier, breveter, transmettre, distribuer, exposer, exécuter, publier ou afficher le logiciel, même partiellement, sous quelque forme et par quelque procédé que ce soit. Par ailleurs, il est interdit de procéder à toute ingénierie inverse du logiciel, de le désassembler ou de le décompiler, excepté à des fins d'interopérabilité avec des logiciels tiers ou tel que prescrit par la loi.

Les informations fournies dans ce document sont susceptibles de modification sans préavis. Par ailleurs, Oracle Corporation ne garantit pas qu'elles soient exemptes d'erreurs et vous invite, le cas échéant, à lui en faire part par écrit.

Si ce logiciel, ou la documentation qui l'accompagne, est concédé sous licence au Gouvernement des Etats-Unis, ou à toute entité qui délivre la licence de ce logiciel ou l'utilise pour le compte du Gouvernement des Etats-Unis, la notice suivante s'applique:

U.S. GOVERNMENT END USERS. Oracle programs, including any operating system, integrated software, any programs installed on the hardware, and/or documentation, delivered<br>to U.S. Government end users are "commercial computer such, use, duplication, disclosure, modification, and adaptation of the programs, including any operating system, integrated software, any programs installed on the hardware, and/or documentation, shall be subject to license terms and license restrictions applicable to the programs. No other rights are granted to the U.S. Government.

Ce logiciel ou matériel a été développé pour un usage général dans le cadre d'applications de gestion des informations. Ce logiciel ou matériel n'est pas conçu ni n'est destiné<br>à être utilisé dans des applications à risque d'applications dangereuses, il est de votre responsabilité de prendre toutes les mesures de secours, de sauvegarde, de redondance et autres mesures nécessaires à son utilisation dans des conditions optimales de sécurité. Oracle Corporation et ses affiliés déclinent toute responsabilité quant aux dommages causés par l'utilisation de ce logiciel ou matériel pour ce type d'applications.

Oracle et Java sont des marques déposées d'Oracle Corporation et/ou de ses affiliés. Tout autre nom mentionné peut correspondre à des marques appartenant à d'autres propriétaires qu'Oracle.

Intel et Intel Xeon sont des marques ou des marques déposées d'Intel Corporation. Toutes les marques SPARC sont utilisées sous licence et sont des marques ou des marques déposées de SPARC International, Inc. AMD, Opteron, le logo AMD et le logo AMD Opteron sont des marques ou des marques déposées d'Advanced Micro Devices. UNIX est une marque déposée d'The Open Group.

Ce logiciel ou matériel et la documentation qui l'accompagne peuvent fournir des informations ou des liens donnant accès à des contenus, des produits et des services émanant de tiers. Oracle Corporation et ses affiliés déclinent toute responsabilité ou garantie expresse quant aux contenus, produits ou services émanant de tiers. En aucun cas, Oracle Corporation et ses affiliés ne sauraient être tenus pour responsables des pertes subies, des coûts occasionnés ou des dommages causés par l'accès à des contenus, produits ou services tiers, ou à leur utilisation.

# Contents

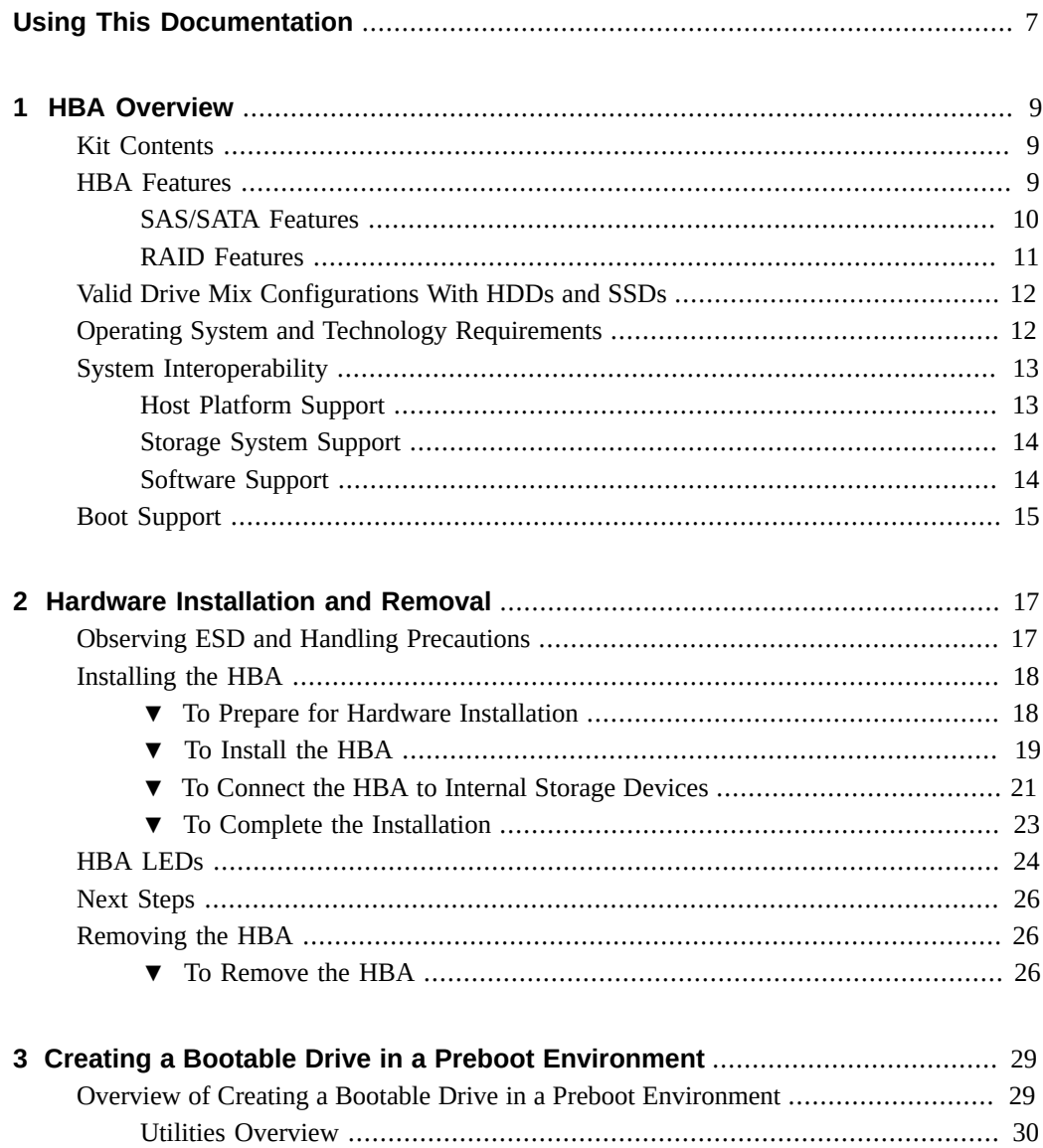

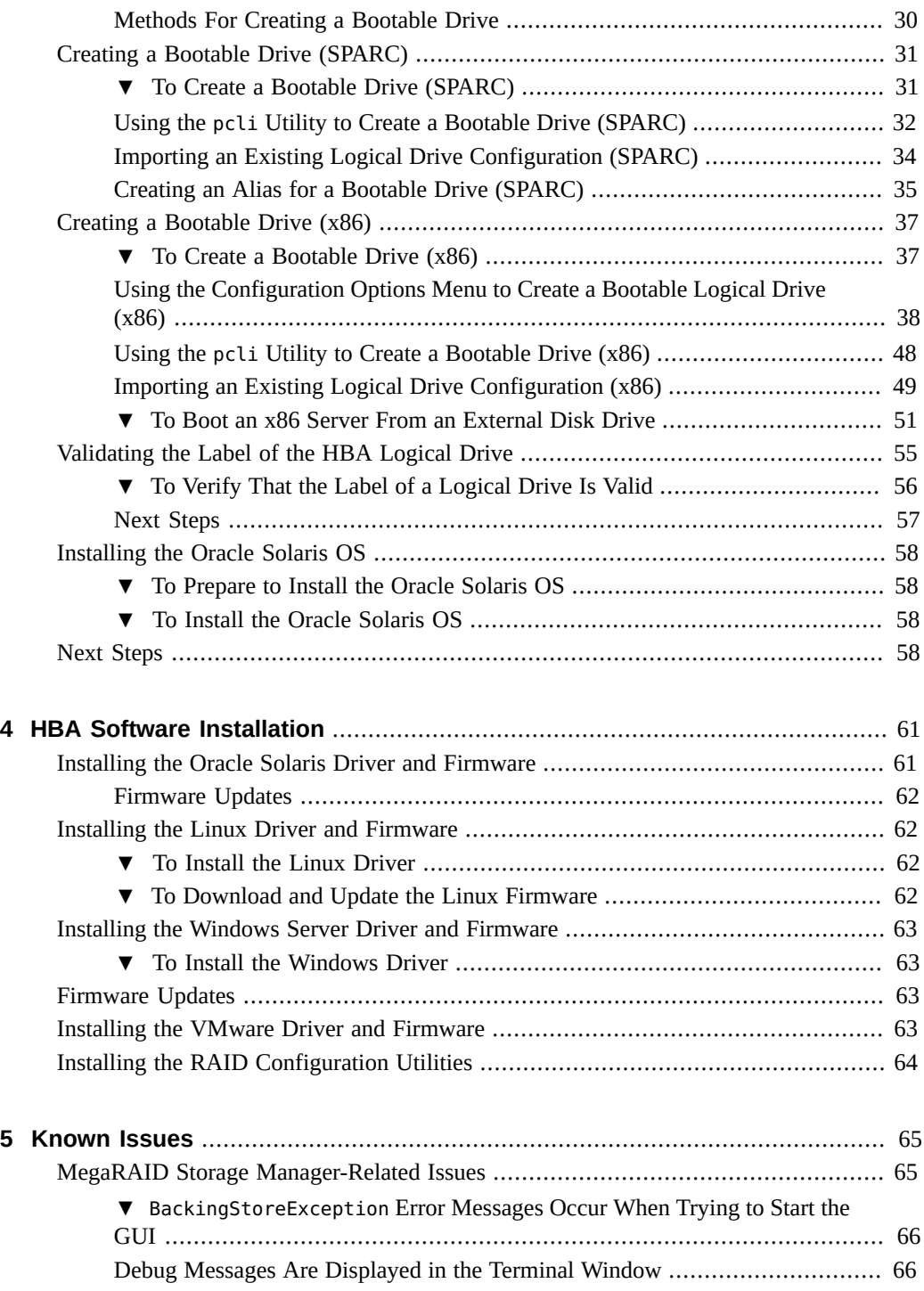

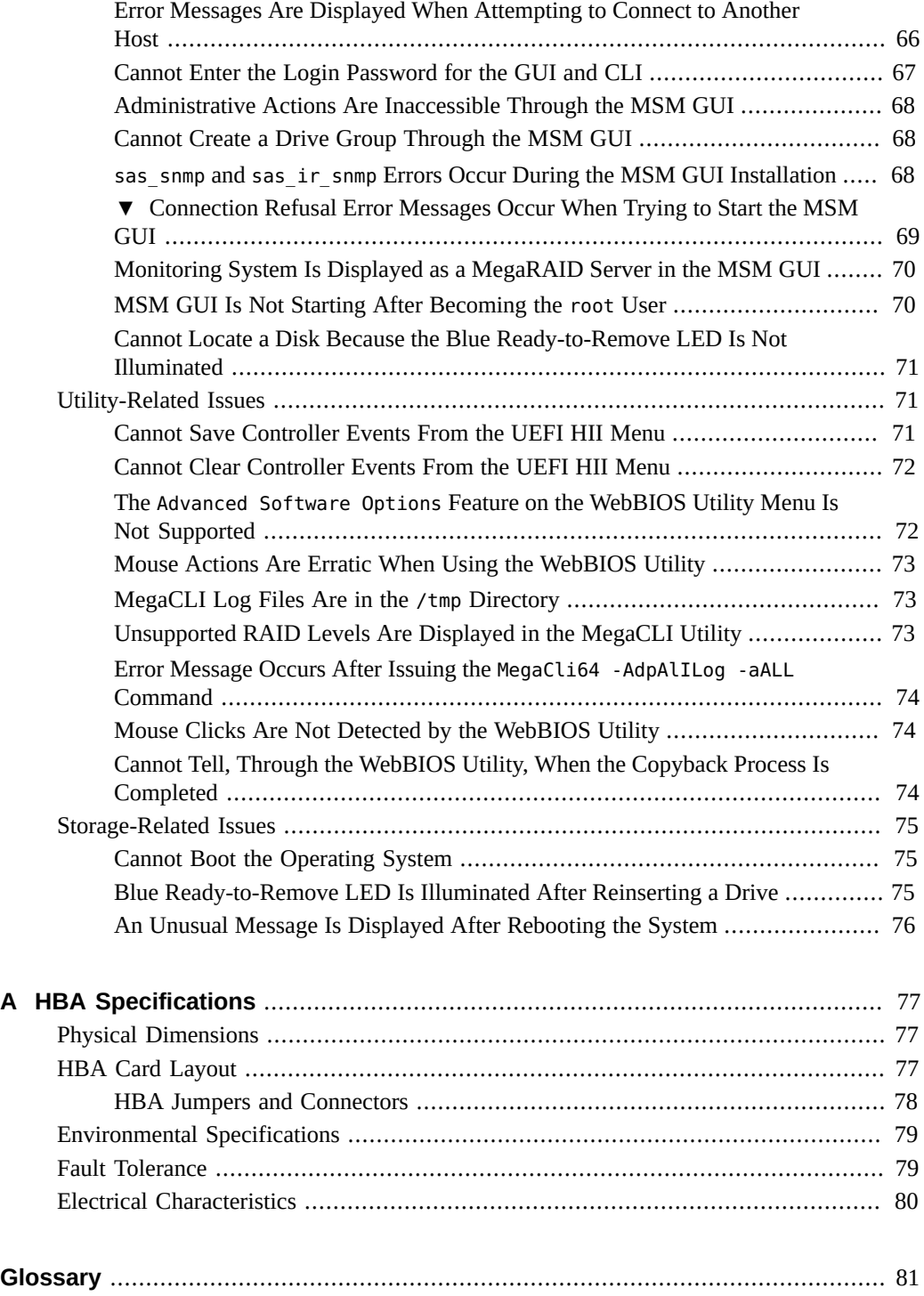

Sun Storage 6 Gb SAS PCIe RAID HBA, Internal • December 2014

# <span id="page-6-0"></span>Using This Documentation

This installation guide describes how to install and remove Oracle's Sun Storage 6 Gigabit per second (Gb) Serial Attached SCSI/SATA (SAS) PCI Express (PCIe) RAID host bus adapter (HBA), Internal (referred to as the internal Sun Storage 6 Gb SAS PCIe RAID HBA in this document). It also explains how to install any drivers, patches, and firmware required by the HBA, and provides any known issues with the product.

The document is written for technicians, system administrators, application service providers (ASPs), and users who have advanced experience troubleshooting and replacing hardware.

This preface contains the following topics:

- ["Related Oracle Documentation" on page 7](#page-6-1)
- ["Related Documentation" on page 7](#page-6-2)
- ["Documentation Feedback" on page 8](#page-7-0)
- ["Support and Accessibility" on page 8](#page-7-1)

## <span id="page-6-1"></span>**Related Oracle Documentation**

To view, print, or purchase a broad selection of Oracle documentation, including localized versions, go to: <http://www.oracle.com/documentation>

To access HBA and Converged Network Adapter documentation, go to: [http://](http://www.oracle.com/technetwork/documentation/oracle-storage-networking-190061.html) [www.oracle.com/technetwork/documentation/oracle-storage-networking-190061.html](http://www.oracle.com/technetwork/documentation/oracle-storage-networking-190061.html)

# <span id="page-6-2"></span>**Related Documentation**

The documents listed as located online are available at:

<http://www.lsi.com/sep/Pages/oracle/index.aspx>

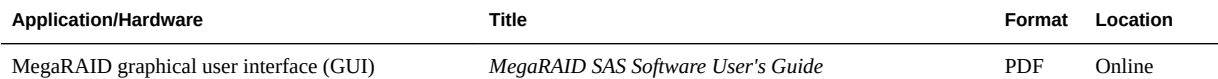

Documentation Feedback

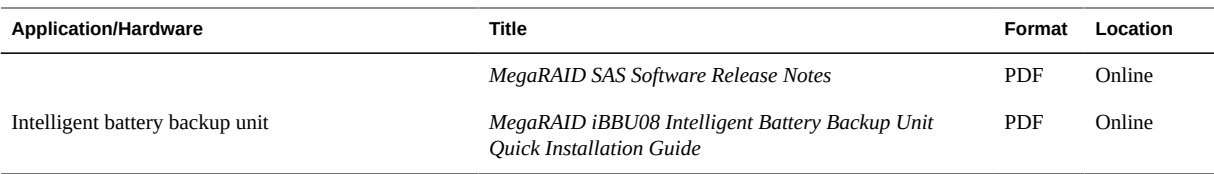

# <span id="page-7-0"></span>**Documentation Feedback**

Provide feedback on this documentation at:

<http://www.oracle.com/goto/docfeedback>

# <span id="page-7-1"></span>**Support and Accessibility**

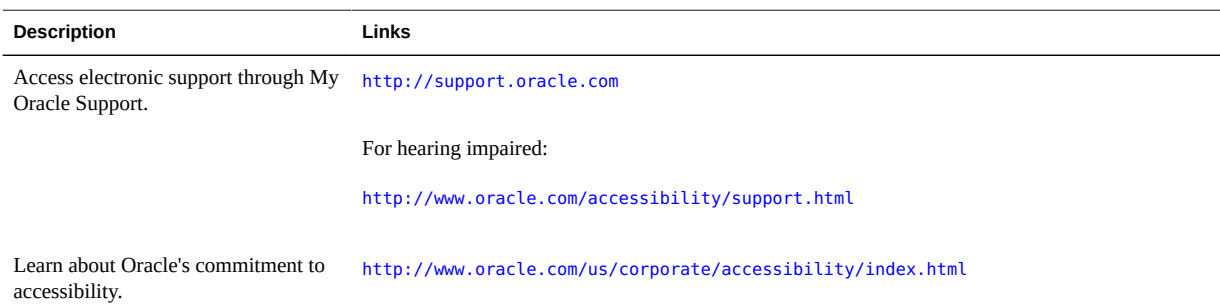

# <span id="page-8-0"></span> **♦ ♦ ♦ C H A P T E R 1**  1

# HBA Overview

This chapter provides an overview of Oracle's internal Sun Storage 6 Gigabit per second (6 Gb) Serial Attached SCSI/SATA (SAS) PCI Express (PCIe) RAID host bus adapter (HBA), which uses LSI technology. The chapter also describes the various operating systems, host platforms, storage, and infrastructure configurations that support the HBA.

This chapter contains the following topics:

- ["Kit Contents" on page 9](#page-8-1)
- ["HBA Features" on page 9](#page-8-2)
- ["Valid Drive Mix Configurations With HDDs and SSDs " on page 12](#page-11-0)
- ["Operating System and Technology Requirements" on page 12](#page-11-1)
- ["System Interoperability" on page 13](#page-12-0)
- ["Boot Support" on page 15](#page-14-0)

# <span id="page-8-1"></span>**Kit Contents**

- Sun Storage 6Gb SAS PCIe RAID HBA, Internal
- *Accessing Documentation* document

**Note -** The *Accessing Documentation* document in the HBA ship kit provides instructions on how to access Oracle HBA installation guides. For information about accessing non-Oracle documents that are related to this HBA, see ["Related Documentation" on page 7.](#page-6-2)

## <span id="page-8-2"></span>**HBA Features**

The internal Sun Storage 6 Gb SAS PCIe RAID HBA (SGX-SAS6-R-INT-Z, SG-SAS6-R-INT-Z) is a low-profile, PCI Express 2.0 RAID controller that supports eight internal 6 Gb SAS/ SATA ports through two SFF-8087 x4 internal mini SAS connectors.

**Note -** SATA II is the only type of SATA supported by this HBA.

You can connect the LSI intelligent Battery Backup Unit 08 (LSIiBBU08) directly or remotely to the HBA. For more information about this battery backup unit, refer to the LSI document, *MegaRAID iBBU08 Intelligent Battery Backup Unit Quick Installation Guide*, located at the Oracle support area of the LSI web site: [http://www.lsi.com/downloads/Public/RAID](http://www.lsi.com/downloads/Public/RAID Controllers/RAID Controllers Common Files/46307-00_MegaRaid_LSIiBBU08_QIG.pdf) [Controllers/RAID Controllers Common Files/46307-00\\_MegaRaid\\_LSIiBBU08\\_QIG.pdf](http://www.lsi.com/downloads/Public/RAID Controllers/RAID Controllers Common Files/46307-00_MegaRaid_LSIiBBU08_QIG.pdf)

The HBA supports the following features:

- Two internal connectors
- PCI Express host interface, as defined in the *PCI Express Specification*, revision 2.0, that is backward compatible with previous revisions of the PCI bus and PCI-X bus
- PCI Express x8 lane width (with support for x16 connection)
- Simplified cabling between devices with point-to-point, serial architecture
- PCI Express performance up to 5 Gbit/s per lane
- High performance through the MegaRAID Firmware Interface (MFI) architecture
- High throughput and low CPU utilization to offload the host processor

## <span id="page-9-0"></span>**SAS/SATA Features**

The following are the SAS/SATA features supported by the HBA:

- Serial SCSI protocol (SSP) and serial ATA tunneling protocol (STP), as defined in the *Serial Attached SCSI (SAS) Specification*, version 2.0
- ANSI, as defined in the *Serial Attached SCSI Standard*, version 2.0
- Serial ATA II protocol, as defined in the *Serial ATA Specification*, version 1.0a and the *Serial ATAII; Extension to the Serial ATA Specification*, version 1.1
- Transfer of data using SCSI information units
- Scalable interface that supports up to 248 devices through the use of expanders
- Wide port support: consisting of 2, 3, or 4 PHYs within a single quad port
- Narrow ports, consisting of a single PHY
- Eight fully independent PHYs
- 6 Gb/s Serial Attached SCSI data transfers per PHY

**Note -** While each PHY is capable of 6 Gb/s SAS link rates, only four of the eight PHYs can operate at 6 Gb/s link rates at one time. This is to accommodate platforms that are not designed for 6 Gb/s operation.

- 3 Gb/s SATA II data transfers per PHY
- Support for these SATA II features:
	- Configurable drive spin-up sequencing on a per-PHY basis
	- Hot plugging
	- Native command queuing
	- Activity and fault indicators for each PHY
	- Port selector (for dual-port drives)

## <span id="page-10-0"></span>**RAID Features**

The following are the RAID features supported by the HBA:

- Full-featured, hardware-based RAID implementation
- Integration of a high-speed 512-Mbyte DDR/DDR2 800-MHz on-board SDRAM interface with a hardware RAID assist exclusive-OR (XOR) engine
- Data striping across multiple drives
- Data mirroring or parity block for backing up data
- Support for RAID levels 0, 1, 5, 6, 10, 50, and 60
- Support for several stripe sizes
- Load balancing
- Path failover
- Online RAID level migration
- Drive migration and roaming
- Media scan
- No reboot necessary after expansion
- More than 200 Qtags per drive group
- User-configurable rebuild rate
- 32-Kbyte nonvolatile random access memory (NVRAM) for storing RAID system configuration information; the MegaRAID SAS firmware is stored in flash ROM for easy upgrade

[Figure 1-1](#page-11-2) shows the physical layout of the HBA.

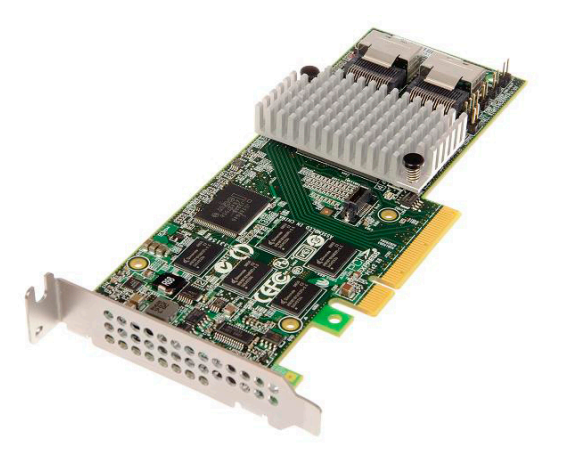

<span id="page-11-2"></span>**FIGURE 1-1** Oracle's Sun Storage 6 Gb SAS PCIe RAID HBA, Internal

## <span id="page-11-0"></span>**Valid Drive Mix Configurations With HDDs and SSDs**

This HBA supports connectivity using labeled SATA II drives, SAS drives, or both. The following are some basic rules about the types of drives you can use:

- **Within a logical volume:** 
	- You can mix SAS and SATA drives (either all solid state drives (SSDs) or all hard disk drives (HDDs)).

**Note -** Though it is possible to mix SAS and SATA drives in a single RAID volume, Oracle does not support this configuration as it might cause performance issues with the drives.

- You cannot mix HDDs and SSDs of any type.
- **Within an enclosure (SAS expander or direct-connect SAS cable)**, you can mix any drive types, subject to any restrictions imposed by the enclosure.

## <span id="page-11-1"></span>**Operating System and Technology Requirements**

The HBA requires the operating system (OS) and technology levels, at minimum, listed in [Table 1-1.](#page-12-2)

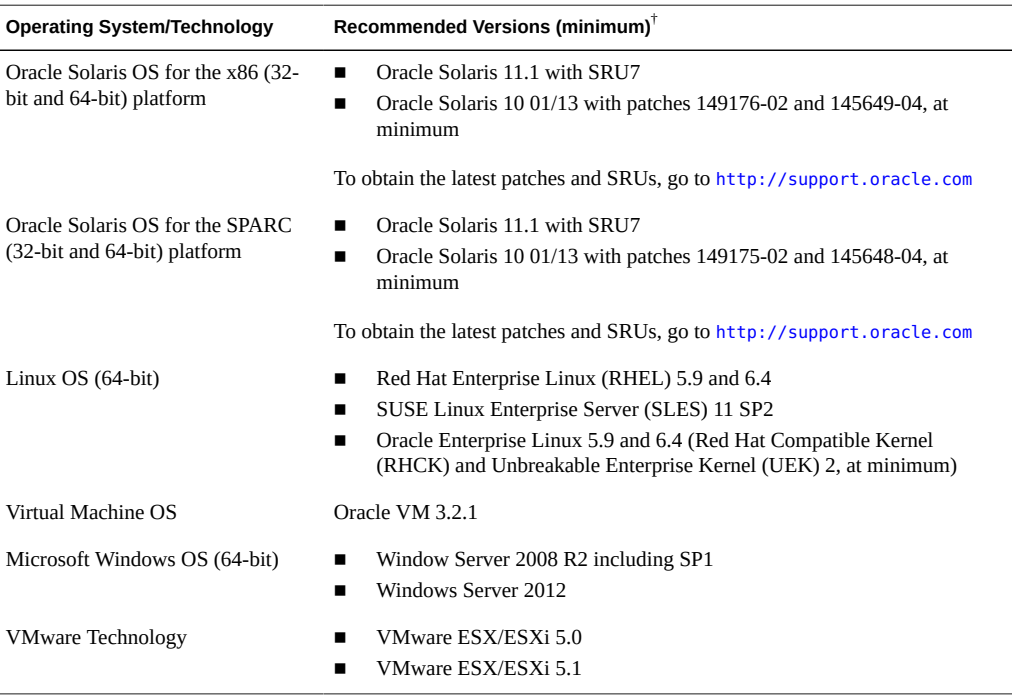

<span id="page-12-2"></span>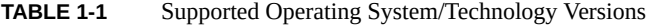

†Oracle supports the Oracle Solaris 10 10/09 OS with patches 142676-02 (x86) and 143523-02 (SPARC) as the minimum Oracle Solaris OS level. However, if issues occur with the HBA, Oracle Support requires that you update to the recommended OS levels listed in [Table 1-1](#page-12-2).

# <span id="page-12-0"></span>**System Interoperability**

This section provides host platform, storage, and software support information. This section contains the following topics:

- ["Host Platform Support" on page 13](#page-12-1)
- ["Storage System Support" on page 14](#page-13-0)
- ["Software Support" on page 14](#page-13-1)

# <span id="page-12-1"></span>**Host Platform Support**

The HBA is supported by the platforms listed in [Table 1-2.](#page-13-2) For up-to-date information, see the product notes for your system.

For supported operating system and technology versions, see [Table 1-1](#page-12-2).

| <b>Platform</b>             | <b>Supported OS/Technology</b>                              |
|-----------------------------|-------------------------------------------------------------|
| <b>Oracle SPARC Servers</b> |                                                             |
| <b>SPARC T3-1</b>           | Oracle Solaris                                              |
| <b>SPARC T3-2</b>           | Oracle Solaris                                              |
| SPARC T4-2                  | Oracle Solaris                                              |
| Oracle x86 Servers          |                                                             |
| Sun Fire X4170 M2           | Oracle Solaris, Linux, Virtual Machine, VMware, and Windows |
| Sun Fire X4270 M2           | Oracle Solaris, Linux, Virtual Machine, VMware, and Windows |
| Sun Fire X4470              | Oracle Solaris, Linux, Virtual Machine, VMware, and Windows |
| Sun Server X2-4             | Oracle Solaris, Linux, Virtual Machine, VMware, and Windows |
| Sun Server X3-2             | Oracle Solaris, Linux, Virtual Machine, VMware, and Windows |
| Sun Server X3-2L            | Oracle Solaris, Linux, Virtual Machine, VMware, and Windows |
| Sun Server X4-2             | Oracle Solaris, Linux, Virtual Machine, VMware, and Windows |
| Sun Server X4-2L            | Oracle Solaris, Linux, Virtual Machine, VMware, and Windows |

<span id="page-13-2"></span>**TABLE 1-2** Host Platform Support

## <span id="page-13-0"></span>**Storage System Support**

Internal disk drives are the only storage supported by the HBA.

# <span id="page-13-1"></span>**Software Support**

Install, Flash, and BIOS configuration utilities are provided. The HBA uses the MegaRAID Firmware Interface (MFI) architecture for all major operating systems, which allows for thinner drivers for better performance. To obtain a device driver that supports your operating system, go to: <http://www.lsi.com/sep/Pages/oracle/index.aspx>

Use the MegaRAID SAS Software to manage the HBA upon installation. For more information, see the *MegaRAID SAS Software User's Guide* at: [http://www.lsi.com/sep/Pages/oracle/](http://www.lsi.com/sep/Pages/oracle/index.aspx) [index.aspx](http://www.lsi.com/sep/Pages/oracle/index.aspx)

# <span id="page-14-0"></span>**Boot Support**

Booting through the HBA is supported in the following operating system and technology environments:

- Oracle Solaris 10 01/13 OS for the SPARC and x86 platforms
- Oracle Solaris 10 11.1 OS for the SPARC and x86 platforms
- RHEL 5.9 and 6.4 OSes
- SLES 11 SP2 OS
- Oracle Linux 5.9 and 6.4 OSes
- Oracle VM 3.2.1 OS
- Windows Server 2008 R2 including SP1 OS
- Windows Server 2012 OS
- ESX and ESXi Server, version 5.0 and 5.1 technology

# <span id="page-16-0"></span>Hardware Installation and Removal

This chapter describes how to install and remove the HBA. For detailed instructions, see your storage system installation or service guide and the installation guide for the storage devices to be connected to the HBA.

This chapter contains the following topics:

- ["Observing ESD and Handling Precautions" on page 17](#page-16-1)
- ["Installing the HBA" on page 18](#page-17-0)
- ["HBA LEDs" on page 24](#page-23-0)
- ["Next Steps" on page 26](#page-25-0)
- ["Removing the HBA" on page 26](#page-25-1)

# <span id="page-16-1"></span>**Observing ESD and Handling Precautions**

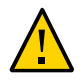

**Caution -** Damage to the HBA can occur as the result of careless handling or electrostatic discharge (ESD). Always handle the HBA with care to avoid damage to electrostatic sensitive components.

To minimize the possibility of ESD-related damage, use both a workstation antistatic mat and an ESD wrist strap. You can get an ESD wrist strap from any reputable electronics store or from Oracle as part number #250-1007.

Observe the following precautions to avoid ESD-related problems:

- Leave the HBA in its antistatic bag until you are ready to install it in the system.
- Always use a properly fitted and grounded wrist strap or other suitable ESD protection when handling the HBA and observe proper ESD grounding techniques.
- Always hold the HBA by the metal enclosure.
- Place the HBA on a properly grounded antistatic work surface pad when it is out of its protective antistatic bag.

## <span id="page-17-0"></span>**Installing the HBA**

- ["To Prepare for Hardware Installation" on page 18](#page-17-1)
- ["To Install the HBA" on page 19](#page-18-0)
- ["To Connect the HBA to Internal Storage Devices" on page 21](#page-20-0)
- ["To Complete the Installation" on page 23](#page-22-0)

#### <span id="page-17-1"></span>**To Prepare for Hardware Installation** V.

#### **1. Read and observe the safety information for this product.**

See the Safety and Compliance documentation for this HBA.

**2. Familiarize yourself with the physical features of the HBA and the RAID levels that it supports.**

See [Figure 1-1.](#page-11-2)

## **3. Ensure that you have the right quantity of initialized disk drives for the RAID level you want to use for the arrays.**

For optimal performance, use like drives (type, speed, and size) when you create virtual drives. You can use different-sized disk drives in the array, but the array will be limited to the capacity of the smallest and slowest disk drive.

For more information, refer to the *MegaRAID SAS Software User's Guide* at: [http://](http://www.lsi.com/sep/Pages/oracle/index.aspx) [www.lsi.com/sep/Pages/oracle/index.aspx](http://www.lsi.com/sep/Pages/oracle/index.aspx)

The HBA supports both SAS and SATA II disk drives.

#### **4. Ensure that you have the proper cables for the HBA and the internal disk drives.**

You will need at least one, straight SAS cable that has a SFF-8087 x4 connector on the host end that will connect to the HBA (the connector on the target end depends on the connection requirement of the hard disk drive enclosure). The SAS cable must meet the SAS specification and must be no longer than 10 meters in length (393.70 inches).

Use only Oracle-provided SAS cables. For more information or to purchase cables for your Oracle system, visit <http://www.oracle.com>. Cable connectors are keyed so that you cannot insert them incorrectly.

## **5. Unpack the box containing the HBA in a static-free environment and inspect it for damage.**

**Note -** Leave the HBA in the protective bag until you are ready to install it. If there is damage, contact Oracle customer support.

# <span id="page-18-0"></span>**To Install the HBA**

**1. Attach an antistatic wrist strap and remove the HBA from its protective bag.**

See ["Observing ESD and Handling Precautions" on page 17.](#page-16-1)

**2. Ensure that the jumper settings on the HBA are in the desired position.**

The jumpers are set at the factory, and you usually do not need to change them. See ["HBA Card](#page-76-2) [Layout" on page 77](#page-76-2) for information about the location of the jumpers on the HBA.

**3. If a removable memory option is present, ensure that the module is seated firmly in the dual-inline memory module (DIMM) socket.**

**Note -** This HBA has on-board DDR2 memory.

- **4. Refer to the service or installation manual for your particular system for instructions on how to locate an available PCI Express slot in the system.**
- **5. Align the PCI Express bus connector of the HBA to the PCI Express slot.**

**Note -** Some PCIe slots support PCIe graphics cards only; if the HBA is installed in one of those PCIe slots, the HBA will not function.

**6. Press down gently and firmly to seat the HBA in the PCIe slot, and then secure the bracket to the system chassis with the bracket screw (see [Figure 2-1](#page-19-0)).**

<span id="page-19-0"></span>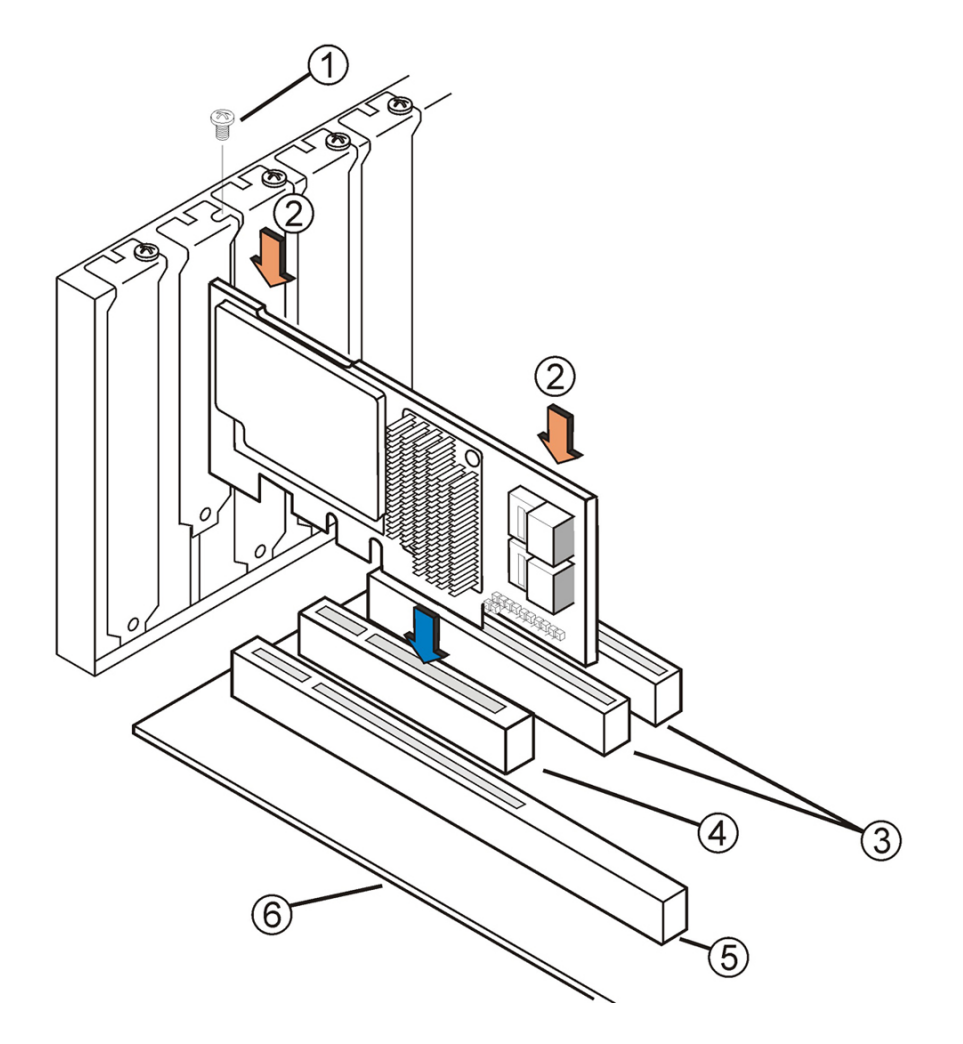

## **FIGURE 2-1** Installing Oracle's Sun Storage 6 Gb SAS PCIe RAID HBA, Internal

#### **Figure Legend**

- **1** Bracket screw<br>**2** Press down here
- 2 Press down here<br>3 x8 slots (3.3 V)
- **3** x8 slots (3.3 V)
- 
- **4** PCIe slot
- **5** x16 slots (3.3 V) Edge of motherboard

**Note -** The configuration of the enclosure might not be the same as shown in this illustration.

#### <span id="page-20-0"></span>**To Connect the HBA to Internal Storage Devices**  $\blacktriangledown$

**1. Configure and install the SAS devices, SATA II devices, or both in the system.**

For more information, see the documentation for the devices.

**2. Connect the** SFF‐**8087 x4 Mini-SAS connector on one end of the SAS cable to the internal port JT6 or JT7 on the HBA, as shown in [Figure 2-2](#page-21-0).**

Use only Oracle-provided SAS cables (provided with your Oracle system at time of purchase). The cables are also available for purchase at: <http://www.oracle.com>

## **FIGURE 2-2** Connecting the HBA to a Drive

<span id="page-21-0"></span>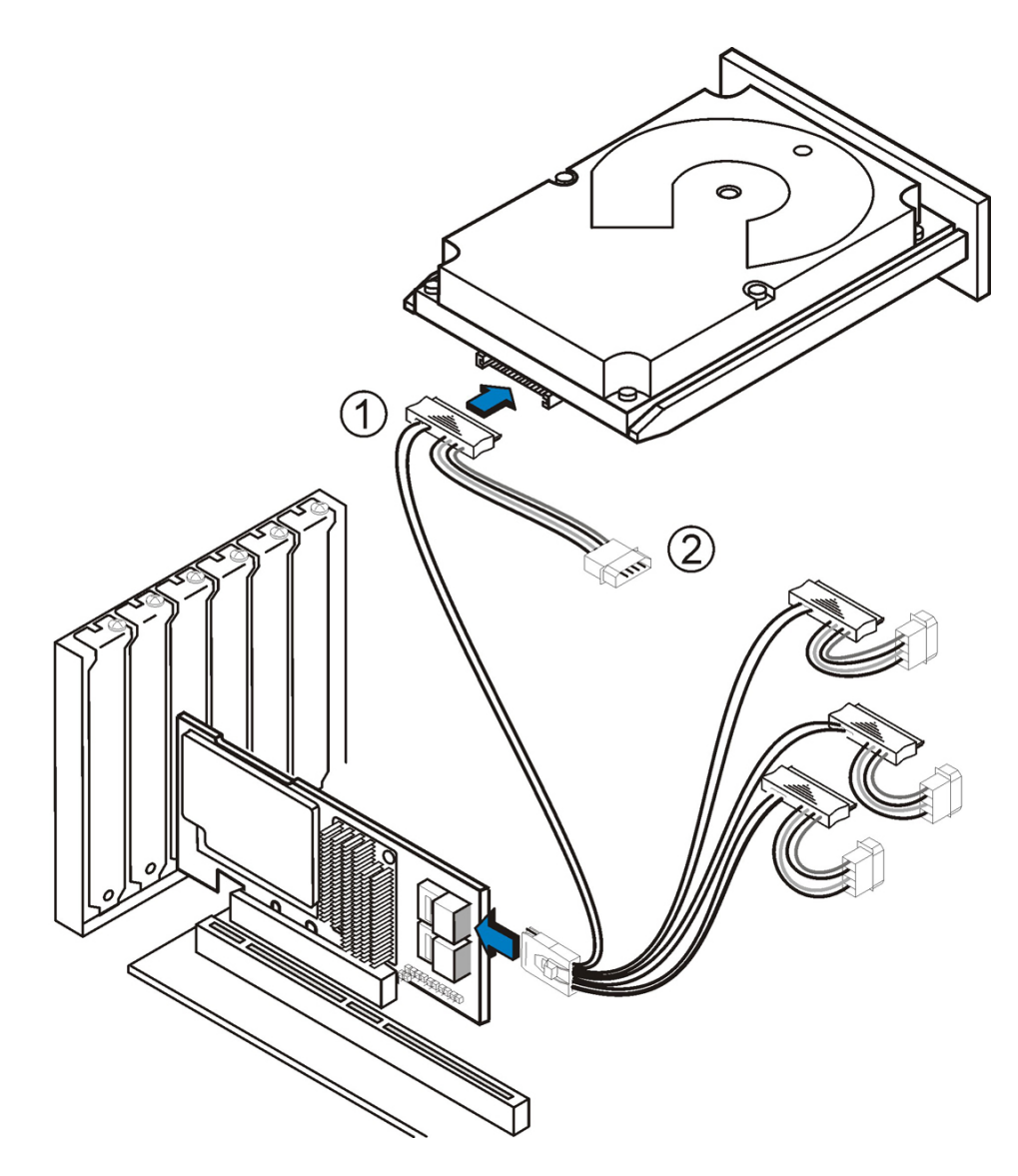

#### **Figure Legend**

- **1** HDD connector
- **2** Power connector

**3. Connect the other end of the** SFF‐**8087 x4 Mini-SAS cable to the connector on the SAS drive or SATA drive.**

**Note -** You can connect one device per SAS PHY unless you use an expander.

# <span id="page-22-0"></span>**To Complete the Installation**

- **1. Replace the system cover and reconnect the AC power cords, if required, as described in the system documentation.**
- **2. If you needed to turn the system power off to install the HBA, return power on to the system.**

**Note -** Ensure that the power is turned on to the SAS devices, SATA II devices, or both before or at the same time that the power is turned on to the host system. If the system is powered on before these devices, the devices might not be recognized.

- **3. If you need to install an OS on your system, complete the procedures in [Chapter 3, "Creating a Bootable Drive in a Preboot Environment "](#page-28-0) and then go to the next step.**
- **4. If you already have an OS installed on an x86 system, do the following:**
	- **a. During the power-up process of the system, review the BIOS bootup messages to ensure that you are prompted for the WebBIOS utility (by pressing CTRL+H) and the Preboot command-line (pcli) utility (by pressing CTRL +Y).**

If you are prompted for these utilities, the BIOS has detected the HBA card.

- **b. Go to the Oracle support area of the LSI web site ([http://www.lsi.com/](http://www.lsi.com/sep/Pages/oracle/index.aspx) [sep/Pages/oracle/index.aspx](http://www.lsi.com/sep/Pages/oracle/index.aspx)) and download the MegaRAID Storage Manager software and the MegaCLI utility software, along with supporting documentation.**
- **c. Install the MegaRAID software and MegaCLI software on the system that will manage your storage.**
- **d. From the MegaRAID Storage Manager software or the MegaCLI utility, create logical drives for the HBA.**
- **5. If you already have an OS installed on a SPARC system, do the following:**
	- **a. During the power-up process of the system, use the probe-scsi-all command at the ok prompt to verify that the system recognizes the HBA.**

The probe-scsi-all command displays the SCSI devices that are connected to the host, as shown in the following example.

```
{0} ok probe-scsi-all
/pci@0/pci@0/pci@8/pci@0/pci@a/LSI,mrsas@0
/pci@0/pci@0/pci@1/pci@0/pci@1/pci@0/usb@0,2/storage@2
Unit 0 Removable Read Only device TSSTcorpCD/DVDW TS-T632ASR03
{0} ok
```
This example shows a SAS 2 controller (LSI, mrsas@0) and a CD-ROM drive (storage@2).

- **b. Go to the Oracle support area of the LSI web site ([http://www.lsi.com/sep/](http://www.lsi.com/sep/Pages/oracle/index.aspx) [Pages/oracle/index.aspx](http://www.lsi.com/sep/Pages/oracle/index.aspx)) and download the MegaRAID Storage Manager and MegaCLI utility software, along with supporting documentation.**
- **c. Install the MegaRAID Storage Manager software and MegaCLI utility software on the server that will manage your storage.**
- **d. From the MegaRAID Storage Manager software or MegaCLI utility software, create logical drives for the HBA.**

## <span id="page-23-0"></span>**HBA LEDs**

The HBA has two LEDs that are visible: the System Error LED and the Heartbeat LED. [Figure](#page-24-0) [2-3](#page-24-0) shows the LEDs.

#### <span id="page-24-0"></span>**FIGURE 2-3** Internal Connectors and LEDs on the HBA

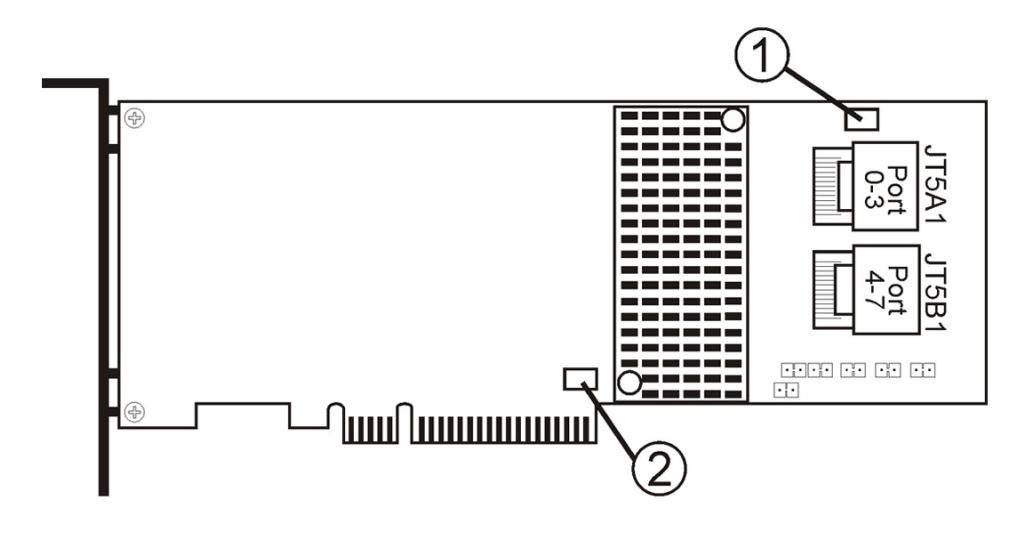

#### **Figure Legend**

- **1** CRT6A1 System Error LED
- **2** CRT4B1 System Heartbeat LED

A red System Error LED (CRT6A1) provides an error status signal. A green System Heartbeat LED (CRT4B1) indicates that the SAS2108 RAID-on-chip (ROC) ASIC is operating normally.

The different states of the System Heartbeat LED and the System Error LED are listed in [Table](#page-24-1) [2-1](#page-24-1).

| <b>State</b>            | <b>Meaning</b>                      |
|-------------------------|-------------------------------------|
| <b>Heartbeat LED</b>    |                                     |
|                         |                                     |
| Off                     | The ASIC is not operating normally. |
| <b>Blinking</b>         | The ASIC is operating normally.     |
| <b>Status Error LED</b> |                                     |
|                         |                                     |
| Off                     | There is no system error.           |
| On                      | There is a system error.            |
|                         |                                     |

<span id="page-24-1"></span>**TABLE 2-1** System Heartbeat LED and System Error Status LED

## <span id="page-25-0"></span>**Next Steps**

If you are using the Oracle Solaris OS, the installation is complete. You can obtain the latest patches for the Oracle Solaris OS at the system product web site.

If you are using a supported operating system other than the Oracle Solaris OS, install the HBA driver for your operating system, as described in [Chapter 4, "HBA Software Installation"](#page-60-0).

## <span id="page-25-2"></span><span id="page-25-1"></span>**Removing the HBA**

If you need to remove the HBA from the system, for any reason, follow the procedure in this section.

#### v **To Remove the HBA**

**1. Prepare your operating system for HBA removal.**

#### **2. Attach an antistatic wrist strap.**

See ["Observing ESD and Handling Precautions" on page 17.](#page-16-1)

- **3. Refer to the service manual for your specific system to locate the HBA in the chassis of the system.**
- **4. Remove the bracket screw that is securing the HBA to the chassis of the system and pull up gently and firmly to unseat the HBA from the PCIe slot.**
- <span id="page-25-3"></span>**5. (Optional) If you need to replace the battery on the HBA, do the following:**
	- **a. With a Phillips-head screwdriver, loosen the three screws that are securing the battery to the HBA.**
	- **b. Place the screws aside and pull up on the battery to disconnect the battery connector from the HBA connector (JT3B1).**

See [Figure A-1.](#page-77-1)

- **c. Obtain the new battery and carefully press the battery onto the HBA to join the battery connector to the HBA connector (JT3B1).**
- **d. Secure the battery to the HBA by tightening the three screws from [Step 5.b](#page-25-3) into the holes on the HBA.**
- **e. To reinstall the HBA into the system chassis, follow the instructions in ["To](#page-18-0) [Install the HBA" on page 19](#page-18-0).**
- **6. Refer to the service manual for your specific system to reattach the cover to the system.**

# <span id="page-28-0"></span> **♦ ♦ ♦ C H A P T E R 3**  3

# Creating a Bootable Drive in a Preboot Environment

This chapter describes how to use the HBA for your boot device prior to installing an operating system (OS) on the system.

**Note -** If you are installing the HBA into a system that already has an OS installed, do not perform any tasks in this chapter. Instead, complete the HBA installation, as described in ["To](#page-22-0) [Complete the Installation" on page 23.](#page-22-0)

This chapter contains the following topics:

- ["Overview of Creating a Bootable Drive in a Preboot Environment " on page 29](#page-28-1)
- ["Creating a Bootable Drive \(SPARC\)" on page 31](#page-30-0)
- ["Creating a Bootable Drive \(x86\)" on page 37](#page-36-0)
- ["Validating the Label of the HBA Logical Drive" on page 55](#page-54-0)
- ["Installing the Oracle Solaris OS" on page 58](#page-57-0)
- ["Next Steps" on page 58](#page-57-3)

# <span id="page-28-1"></span>**Overview of Creating a Bootable Drive in a Preboot Environment**

As an installation option, you can choose to install the HBA into a system that does not yet have an OS installed. With this installation option, if you plan to use the HBA as your boot device, you can create a logical drive for the HBA to enable you to boot from the HBA. On a SPARC system, you would perform these actions through the Preboot Command-Line Interface (pcli) utility. On an x86 system, you would do so either through the Unified Extensible Firmware Interface (UEFI) Configuration Options menu of the BIOS Setup utility (UEFI booting) or, if your system is set to legacy BIOS booting, through a combination of the pcli utility and then the WebBIOS utility.

This section contains the following topics:

- ["Utilities Overview" on page 30](#page-29-0)
- ["Methods For Creating a Bootable Drive" on page 30](#page-29-1)

## <span id="page-29-0"></span>**Utilities Overview**

You can specify the HBA to be your boot device by using one of these utilities:

pcli utility - A legacy utility that you can run on both SPARC and x86 systems only if you have set your system BIOS to boot in legacy mode (which you can specify through the Boot menu of the BIOS Setup utility). You can access this utility by issuing a break at a remote console (SPARC) or by pressing Ctrl+Y during bootup ( $x86$ ). This utility is an implementation of RAID commands that you can execute from the Open Boot Prom (OBP) environment. Creating a logical drive through the pcli utility enables the HBA to expose the drive to the system.

The command-set of the pcli utility is identical to the command-set of the MegaCli utility. Therefore, to help determine the syntax and structure of the pcli commands referenced in this chapter, review the equivalent MegaCli commands, as described in the *MegaRAID SAS Software User's Guide*, located at: <http://www.lsi.com/sep/Pages/oracle/index.aspx>

**Configuration Options menu of the BIOS Setup utility** - A utility that you can run on an x86 system only if you have set your system BIOS to boot in Unified Extensible Firmware Interface (UEFI) BIOS mode (which you can specify through the Boot menu of the BIOS Setup utility). You can access this utility by pressing F2, when prompted, during bootup, and then using the right arrow key to navigate to the Configuration Options menu at the top of the screen. The Configuration Options menu provides a standard environment for booting an operating system, managing physical disks and RAID volumes, and running pre-boot applications.

**Note -** Some operating system versions do not support UEFI BIOS mode. For information about whether your operating system supports UEFI BIOS mode, see your system and operating system documentation.

**WebBIOS utility** - A legacy utility that you can run on an x86 system only if you have set your system BIOS to boot in legacy mode. You can access this utility by typing **Ctrl+H** during system bootup. This utility consists of a graphical user interface (GUI) that enables you to manage physical disks and logical drives that you have created. Use this utility to specify the boot drive for your x86 system.

## <span id="page-29-1"></span>**Methods For Creating a Bootable Drive**

You must perform different procedures in this chapter, based on the type of system in which you are installing the HBA:

- **If you are installing the HBA into a SPARC system**, go to ["Creating a Bootable Drive](#page-30-0) [\(SPARC\)" on page 31](#page-30-0).
- If you are installing the HBA into an x86 system, go to ["Creating a Bootable Drive](#page-36-0) [\(x86\)" on page 37](#page-36-0).

# <span id="page-30-0"></span>**Creating a Bootable Drive (SPARC)**

This section describes how to create or import a logical drive and then create an alias for that drive on a SPARC system. You can then use the logical drive as your boot drive upon which to install the Oracle Solaris OS. If you are an x86 system user, do not perform the steps in this section. Instead, go to ["Creating a Bootable Drive \(x86\)" on page 37](#page-36-0).

This section contains the following topics:

- ["To Create a Bootable Drive \(SPARC\)" on page 31](#page-30-1)
- "Using the pcli Utility to Create a Bootable Drive (SPARC)" on page 32
- ["Importing an Existing Logical Drive Configuration \(SPARC\)" on page 34](#page-33-0)
- ["Creating an Alias for a Bootable Drive \(SPARC\)" on page 35](#page-34-0)

# <span id="page-30-1"></span>**To Create a Bootable Drive (SPARC)**

- **1. Do one of the following:**
	- **Create a logical drive, as described in "Using the pcli [Utility to Create a](#page-31-0) [Bootable Drive \(SPARC\) " on page 32](#page-31-0).**

Or:

- **Import a logical drive configuration from a different MegaRAID controller, as described in ["Importing an Existing Logical Drive Configuration](#page-33-0) [\(SPARC\)" on page 34](#page-33-0).**
- **2. Create an alias for the drive, as described in ["Creating an Alias for a Bootable Drive](#page-34-0) [\(SPARC\)" on page 35](#page-34-0).**

# <span id="page-31-0"></span>**Using the pcli Utility to Create a Bootable Drive (SPARC)**

This section describes how to use the pcli utility to create a logical drive on a SPARC system prior to installing the Oracle Solaris operating system (OS). This section contains the following topics:

- ["To Prepare to Use the](#page-31-1) pcli Utility" [on page 32](#page-31-1)
- ["To Create a Logical Drive With the](#page-33-1) pcli Utility[" on page 34](#page-33-1)

## <span id="page-31-1"></span>**To Prepare to Use the pcli Utility**

#### **1. Open an xterm or a gnome terminal window.**

pcli commands can produce large amounts of detailed output. The xterm and gnome terminal windows provide scroll bar functionality, which helps with viewing such output.

**Note -** If you do not have access to a terminal window with scroll bars, such as the xterm or gnome windows, you can use the pcli pagination feature. This feature enables you to specify a number of lines to be printed on the screen before pausing, at which time you must hit a key to continue. For example, the following pcli command prints 20 lines at a time to the screen: {0} ok **cli -AdpAllInfo -page 20**

- **2. Enter the OBP environment by performing one of the following tasks:**
	- **Press STOP+A on a Sun keyboard from Oracle.**
	- **Issue a break from a remote console.**
- **3. Use the show-devs command to list the device paths on the system and select the device path for the HBA.**

```
{0} ok show-devs
<...>
/pci@1e,600000/pci@0/pci@3/LSI,mrsas@0
  /pci@1e,600000/pci@0/pci@3/LSI,mrsas@0/disk
 /pci@1e,600000/pci@0/pci@3/LSI,mrsas@1
\langle \ldots \rangle
```
**4. Use the select-dev command to select the HBA on which the pcli commands that you issue will operate.**

{0} ok **" /pci@1e,600000/pci@0/pci@3/LSI,mrsas@0" select-dev**

You have now selected the HBA upon which all pcli commands will operate. This means you do not need to specify the HBA in any pcli command that you issue, unlike with the MegaCli utility. For example, if you issue the pcli command, -AdpAllInfo, the command automatically applies to the selected HBA. However, the equivalent command through the MegaCli utility would apply only to the card that you specify (the 0 card, as shown here):

**SPARC pcli:** {0} ok **cli** -**AdpAllInfo**

**MegaCli**: **MegaCli -AdpAllInfo -a0**

**5. If you were able to determine and select the card that you wanted in the previous step, skip to [Step 6](#page-32-0). Otherwise, if more than one of the same RAID adapter card is displayed in the select-dev output, use the -AdpAllInfo command to determine which card you want and then select that card.**

{0} ok **cli** -**AdpAllInfo** Product Name : LSI MegaRAID SAS 9261-**8i** Product Name : LSI MegaRAID SAS 9280-**8e**

The -AdpAllInfo command provides the product name of the HBA. The 8i at the end of the HBA name, LSI MegaRAID SAS 9261-8i, indicates the card is an internal card. If the card is external, the name ends with 8e.

<span id="page-32-0"></span>**6. Review the following table for useful pcli commands.**

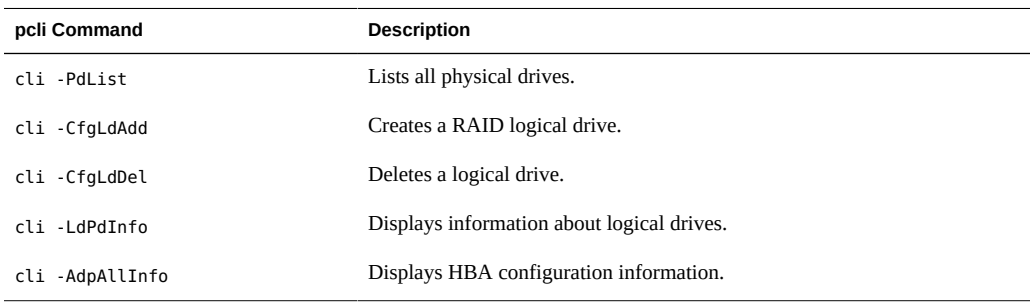

You are now ready to use the pcli commands to create a logical drive, or MegaRAID virtual drive, on the HBA.

#### <span id="page-33-1"></span>**To Create a Logical Drive With the pcli Utility** V

#### **1. Use the -PdList command to list all the physical drives attached to the HBA.**

Drives attached directly to the HBA are assigned an Enclosure Device ID number of 252 (only eight physical drives can be attached in this way). Drives connected to the HBA through a SAS expander or an external enclosure are assigned different Enclosure Device ID values. In the following example, the physical drive listed in the output is attached directly to the HBA (Enclosure Device ID value of 252).

```
{0} ok cli -PdList
Adapter #0
Enclosure Device ID: 252
Slot Number: 0
\langle \cdot, \cdot \rangle
```
## **2. Use the -CfgLdAdd command to create a logical drive (MegaRAID virtual disk) from the physical disks.**

{0} ok **cli -CfgLdAdd -r0[252:0]** -- for RAID 0, with Enclosure #252 and Slot 0 -- {0} ok **cli -CfgLdAdd -r1[E0:S0,E1:S1]** -- for RAID 1 --

## **3. Use the format(1M) utility to label the physical disks from which you created the logical drive.**

All disks used by the HBA must be labeled, or contain a volume table of contents (VTOC). If you attempt to use an unlabeled disk with the HBA, the disk might not be recognized by the OS or the OS installation itself might fail. For more information about labeling disks, see the documentation for the physical disks.

<span id="page-33-0"></span>**4. Create an alias for the drive, as described in ["Creating an Alias for a Bootable Drive](#page-34-0) [\(SPARC\)" on page 35](#page-34-0).**

# **Importing an Existing Logical Drive Configuration (SPARC)**

Instead of creating a logical drive, as described in "Using the pcli [Utility to Create a](#page-31-0) [Bootable Drive \(SPARC\) " on page 32](#page-31-0), you might need to import an existing logical drive (MegaRAID virtual disk) configuration from a different MegaRAID controller. To import an existing configuration, complete the steps in this section.

## **To Import an Existing Logical Drive Configuration From a Different Controller (SPARC)**

**Note -** Only MegaRAID logical drives can be imported; Integrated RAID (IR) logical drives cannot be imported.

**1. Use the -LdPdInfo command to ensure that the logical drive (virtual disk) on the existing controller is recognized by the system.**

{0} ok **cli -LdPdInfo** Adapter #0 Number of Virtual Disks: 1 Virtual Disk: 0 (Target Id: 0)

**2. Use the -CfgForeign -Import command to import the logical drive to the HBA.**

{0} ok **cli -CfgForeign -Import**

<span id="page-34-0"></span>**3. Create an alias for the drive, as described in ["Creating an Alias for a Bootable Drive](#page-34-0) [\(SPARC\)" on page 35](#page-34-0).**

# **Creating an Alias for a Bootable Drive (SPARC)**

After you have created or imported a bootable drive, as described in ["Using the](#page-31-0) pcli Utility to [Create a Bootable Drive \(SPARC\) " on page 32](#page-31-0) or ["Importing an Existing Logical Drive](#page-33-0) [Configuration \(SPARC\)" on page 34,](#page-33-0) you can create an alias for that drive. The alias helps to simplify the process of booting the drive.

## **To Create an Alias for a Bootable Drive (SPARC)**

#### **1. Issue the show-disks command to list the disks on the system.**

Note that, as shown in the following example, you can determine the HBA drives by looking for the LSI,mrsas@*number* label, where *number* is 0 for the first HBA detected, and increments for each additional HBA detected.

{0} ok **show-disks**

 $\langle \ldots \rangle$ 

a) /pci@1e,600000/pci@0/pci@3/**LSI,mrsas@0**/disk

b) /pci@1e,600000/pci@0/pci@3/**LSI,mrsas@1**/disk

```
c) /pci@1e,600000/pci@0/pci@3/LSI,mrsas@2/disk
\langle \ldots \rangleq) NO SELECTION
Enter Selection, q to quit:
```
<span id="page-35-0"></span>**2. Select the bootable drive for which you want to create an alias.**

```
a) /pci@1e,600000/pci@0/pci@3/LSI,mrsas@0/disk
b) /pci@1e,600000/pci@0/pci@3/LSI,mrsas@1/disk
c) /pci@1e,600000/pci@0/pci@3/LSI,mrsas@2/disk
\langle \ldots \rangleq) NO SELECTION
Enter Selection, q to quit: c
/pci@1e,600000/pci@0/pci@3/LSI,mrsas@2/disk has been selected.
```
**3. Use the nvalias** *alias-name HBA-drive-path* **command to create an alias for the bootable drive that you selected in [Step 2](#page-35-0) (you can press Ctrl+Y to paste the device path).**

In the following example, the alias name is mydev.

{0} ok **nvalias mydev /pci@1e,600000/pci@0/pci@3/LSI,mrsas@2/disk**

**4. You can now boot from the bootable drive by using the boot** *alias-name* **command.**

```
{0} ok boot mydev
```
**5. To optionally add the bootable drive to the boot-device list and then automatically boot from the drive by controlling the boot device order, issue the following commands, as shown.**

```
{0} ok printenv boot-device
boot-device = disk0 disk1
{0} ok setenv boot-device mydev disk0
boot-device = mydev disk0
```
In this example, the mydev alias is set as disk0, the first disk in the boot device list. This results in the automatic booting of the bootable drive, /pci@1e,600000/pci@0/pci@3/LSI,mrsas@2/ disk.

**6. Validate the label of the bootable drive that you created (see ["Validating the Label](#page-54-0) [of the HBA Logical Drive" on page 55](#page-54-0)).**
## **Creating a Bootable Drive (x86)**

This section describes how to create or import a logical drive and then make that drive bootable on an x86 system. You can then use the logical drive as your boot drive upon which you can install an OS. If you are a SPARC system user, do not perform any steps in this section. Instead, go to ["Creating a Bootable Drive \(SPARC\)" on page 31](#page-30-0).

## **To Create a Bootable Drive (x86)**

- **Do one of the following:**
	- **Create a logical drive:** 
		- **If you have set your sytem BIOS to boot in UEFI BIOS mode (which you can specify through the Boot menu of the BIOS Setup utility), create a new logical drive by performing the steps in ["Using the Configuration](#page-37-0) [Options Menu to Create a Bootable Logical Drive \(x86\)" on page 38](#page-37-0).**
		- If you have set your system BIOS to boot in legacy mode, create a new **logical drive by performing the steps in these sections: ["Using the](#page-47-0) pcli [Utility to Create a Bootable Drive \(x86\)" on page 48](#page-47-0) and then ["To Boot an](#page-50-0) [x86 Server From an External Disk Drive" on page 51](#page-50-0).**
	- **Import an existing logical drive configuration from a different controller:** 
		- If you have set your sytem BIOS to boot in UEFI BIOS mode (which **you can specify through the Boot menu of the BIOS Setup utility), import a logical drive by performing the steps in ["To Import an](#page-49-0) [Existing Logical Drive Configuration Using the Configuration Options Menu](#page-49-0) [\(x86\)" on page 50](#page-49-0).**
		- If you have set your system BIOS to boot in legacy mode, import a **logical drive by performing the steps in ["To Import an Existing Logical](#page-50-1) [Drive Configuration in Legacy Booting Mode \(x86\)" on page 51](#page-50-1).**

## <span id="page-37-0"></span>**Using the Configuration Options Menu to Create a Bootable Logical Drive (x86)**

This section describes how to use the Configuration Options menu in the BIOS Setup utility to create a logical drive on an x86 system. You can then define the logical drive as bootable, and install an operating system onto that logical drive.

In order to create a logical drive through the Configuration Options menu, the HBA must have firmware version 2.120.203-1440 from firmware package 12.12.0-0079, at minimum, installed. Before performing the steps in this section, verify the firmware level on the HBA and perform any firware updates, as necessary. For information about updating firmware, see [Chapter 4,](#page-60-0) ["HBA Software Installation".](#page-60-0)

Perform the following procedures, in the order listed below, to create a logical drive on an x86 system:

- ["To Verify the Drives and Their Slots \(x86\)" on page 38](#page-37-1)
- ["To Create a Logical Drive \(x86\)" on page 40](#page-39-0)
- ["To Confirm the Logical Drive Creation \(x86\)" on page 44](#page-43-0)

#### <span id="page-37-1"></span>**To Verify the Drives and Their Slots (x86)**

This procedure helps you identify drives to be used in a logical drive configuration.

#### **1. From the Integrated Lights Out Manager (ILOM) software or Video Graphics Array (VGA) video port, access the system console.**

**2. Initiate a system boot.**

During the boot process, the BIOS initialization banner lists information about the discovered SAS adapters and devices that are attached to the discovered HBAs in the system.

- **3. Press F2 during the boot process, when prompted, to launch the BIOS Setup utility, and then use the right arrow key to navigate to Configuration Options menu.**
- **4. Use the arrow keys to navigate to the Enclosure Managment menu option and press Enter.**

**FIGURE 3-1** Enclosure Management Menu Option

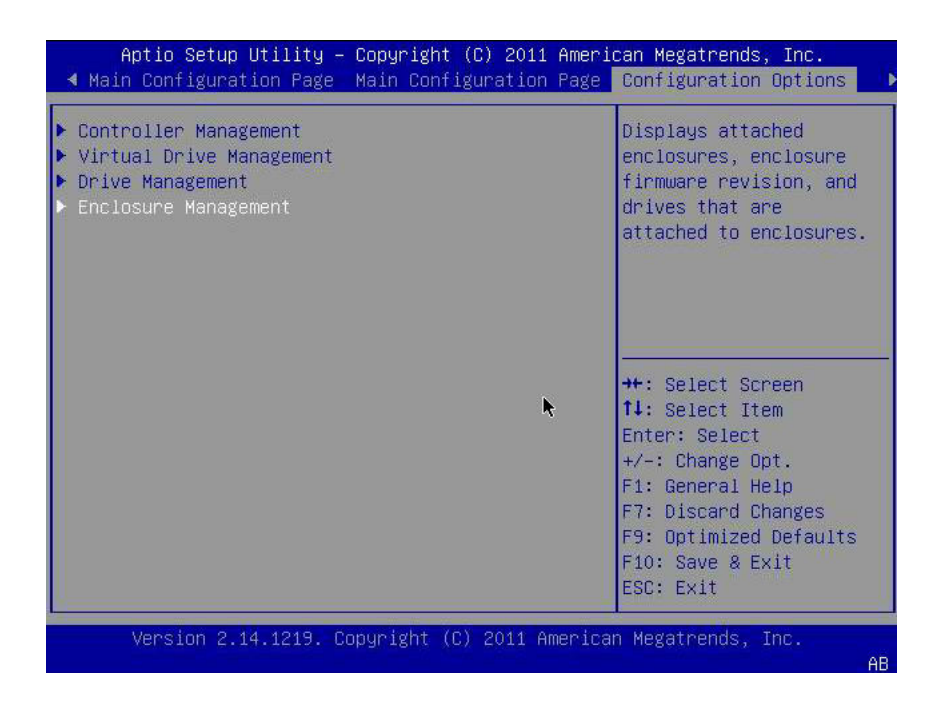

#### <span id="page-38-0"></span>**5. On the properties page that is displayed, use the arrow keys to navigate to the Attached Drives field, and press Enter.**

The Attached Drives popup window is displayed. In the following example, there are 4 drives in Slots 4, 5, 6, and 7. Slots 6 and 7 are not currently used (indicated by the Unconfigured Good text).

#### <span id="page-39-1"></span>**FIGURE 3-2** Attached Drives Popup Window

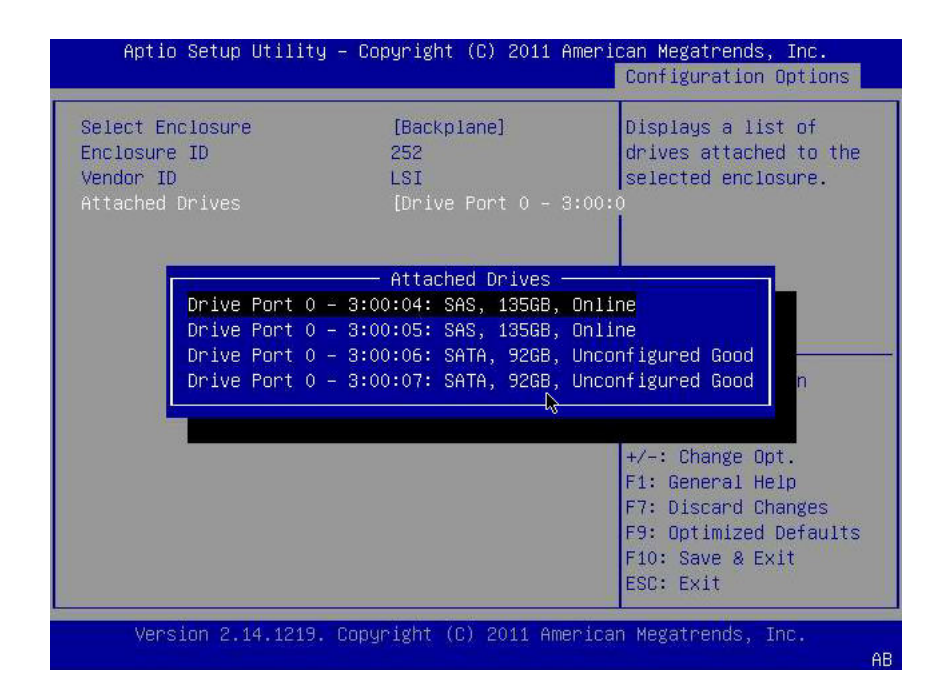

#### **6. Review the attached drives and note their respective slots for future reference.**

You can use these drives to be part of your logical drive configuration. See ["To Create a Logical](#page-39-0) [Drive \(x86\)" on page 40](#page-39-0).

<span id="page-39-0"></span>**To Create a Logical Drive (x86)**

After you have verified which drives are available for logical drive configuration, as described in ["To Verify the Drives and Their Slots \(x86\)" on page 38,](#page-37-1) you can use those drives to create a logical drive. In the following procedure, drives 6 and 7 from [Step 5](#page-38-0) (3:00:06, 3:00:07) are being used to create a RAID 1 volume.

**Before You Begin** The HBA must have firmware version 2.120.203-1440 from firmware package 12.12.0-0079, at minimum, installed.

- **1. From the Attached Drives pop-up window ([Figure 3-2](#page-39-1)), use the Esc key to return to the Configuration Options page, navigate to the Virtual Drive Management menu option, and press Enter.**
- **FIGURE 3-3** Selecting the Virtual Drive Management Menu Option

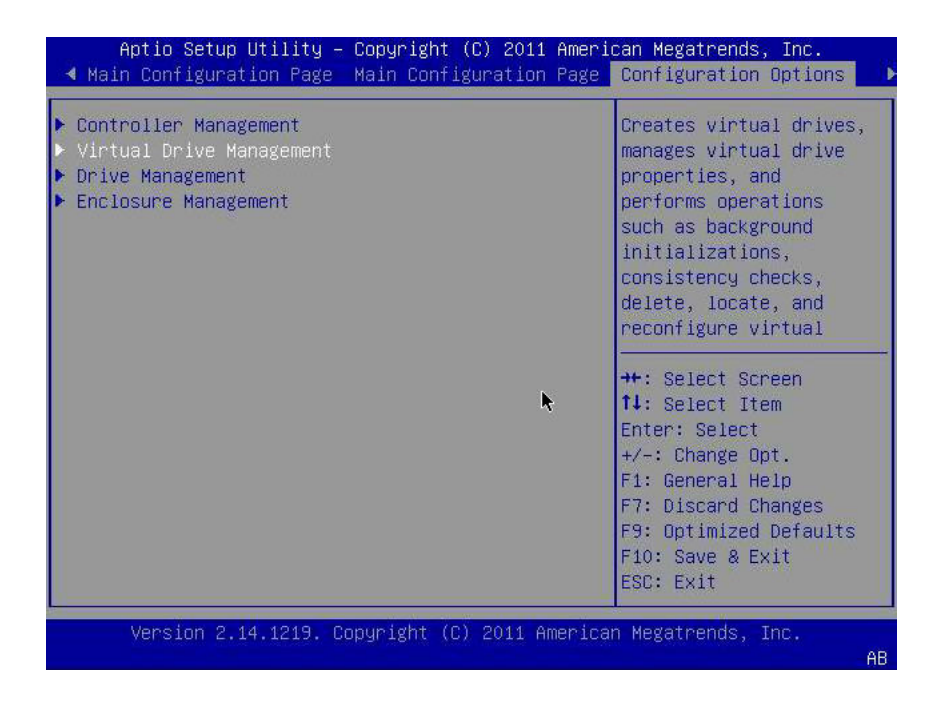

**2. From the menu options that are displayed, use the arrow keys to navigate to the Create Configuration menu option and press Enter.**

<span id="page-41-0"></span>**FIGURE 3-4** Selecting the Create Configuration Menu Option

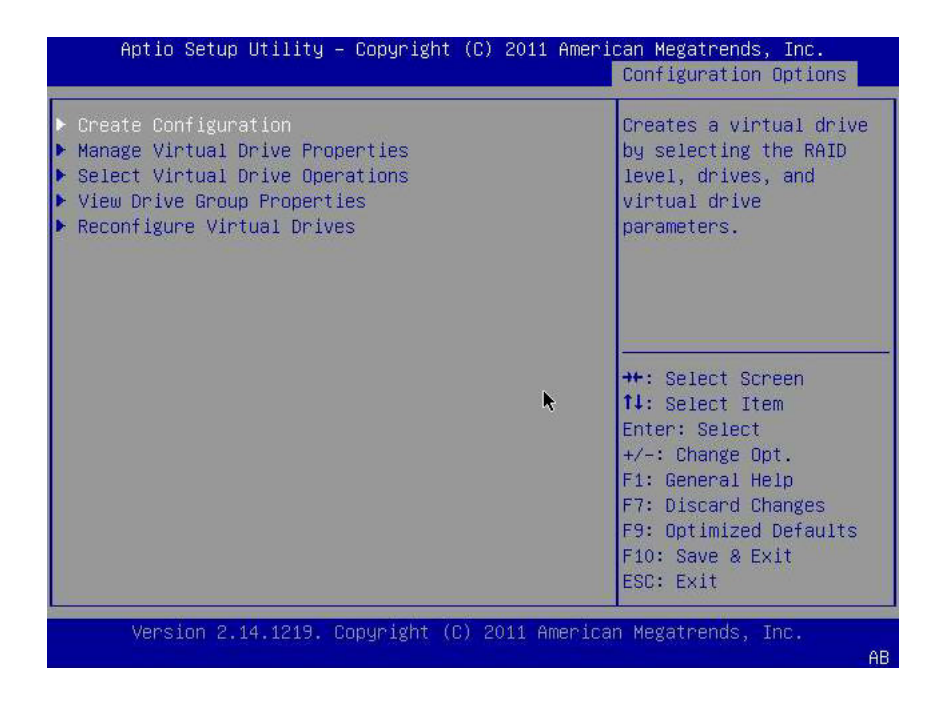

#### **3. From the page that is displayed, navigate to the Select RAID Level field and choose RAID1, and then navigate to the Select Drives field and press Enter.**

In the following example, note that the RAID 1 level is selected. You might want to create a different level of RAID volume, based on your requirements.

#### **FIGURE 3-5** Selecting the RAID 1 Level and Selecting Drives

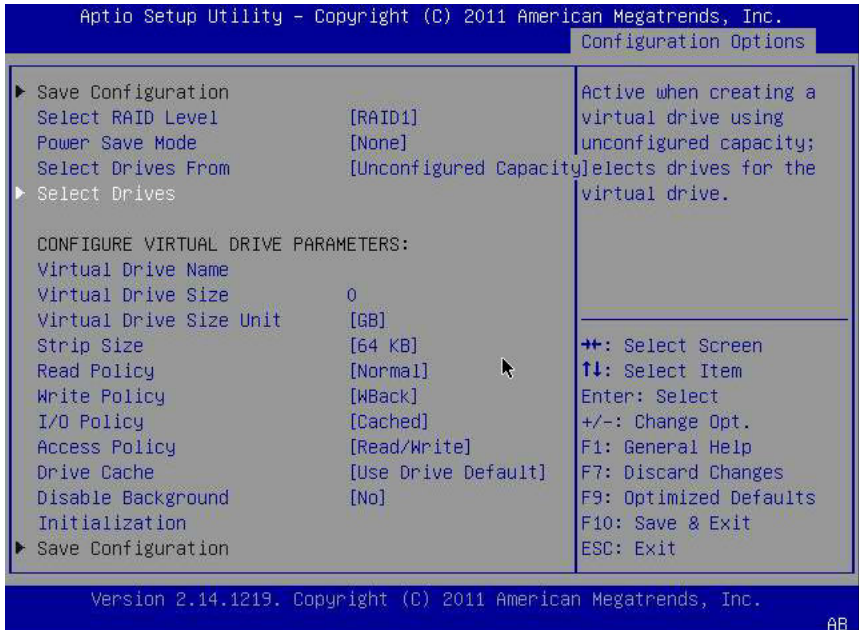

- **4. For each drive that you want in the RAID volume configuration, do the following:**
	- **a. Use the arrow keys to navigate to the drive.**
	- **b. Use the arrow key to navigate to the Enabled or Disabled field associated with the drive.**
	- **c. Use the plus (+) or minus (-) key to change the value of the field to Enabled and press Enter.**

The drive is now listed as Enabled. In the following example, drives 6 and 7 are enabled.

**FIGURE 3-6** Enabling the Drives for RAID Volume 1 Configuration

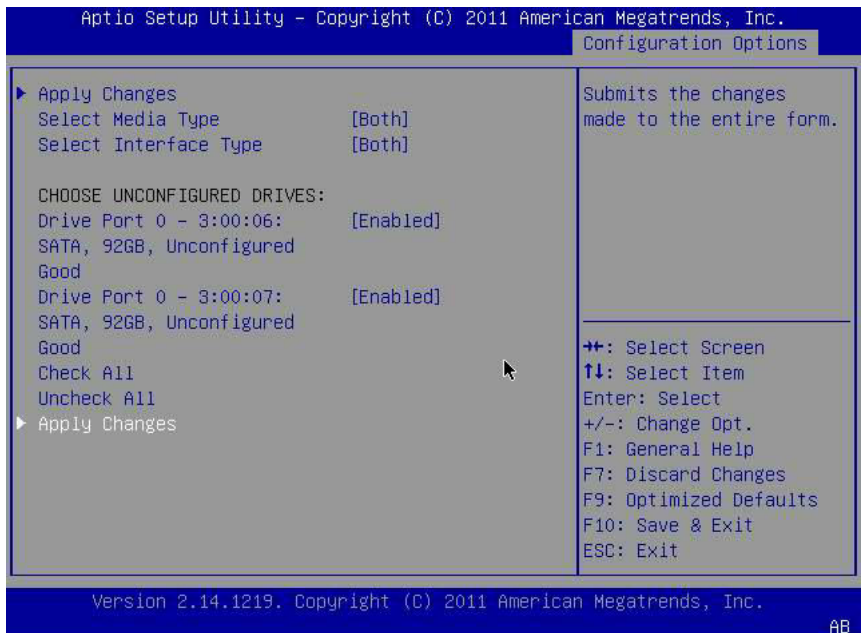

<span id="page-43-1"></span>**5. After you have enabled all the drives that you want to be part of the logical drive, use the arrow keys to navigate to the Apply Changes field on the same page, and press Enter.**

The logical drive is now created with the drives that you enabled, and the Confirmation page is displayed.

**6. Complete the steps in ["To Confirm the Logical Drive Creation \(x86\)" on page 44](#page-43-0).**

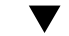

#### **To Confirm the Logical Drive Creation (x86)**

<span id="page-43-0"></span>**Before You Begin** Before performing this procedure, verify the drives and their slots (["To Verify the Drives and](#page-37-1) [Their Slots \(x86\)" on page 38\)](#page-37-1) and create a logical drive (["To Create a Logical Drive](#page-39-0) [\(x86\)" on page 40](#page-39-0)).

> **1. After enabling the drives that you want in your logical drive configuration ([Step](#page-43-1) [5](#page-43-1)), confirm the configuration by using the arrow keys to navigate to the OK field on the Conifrmation page, and by then pressing Enter.**

**FIGURE 3-7** Selecting OK on the Confirmation Page

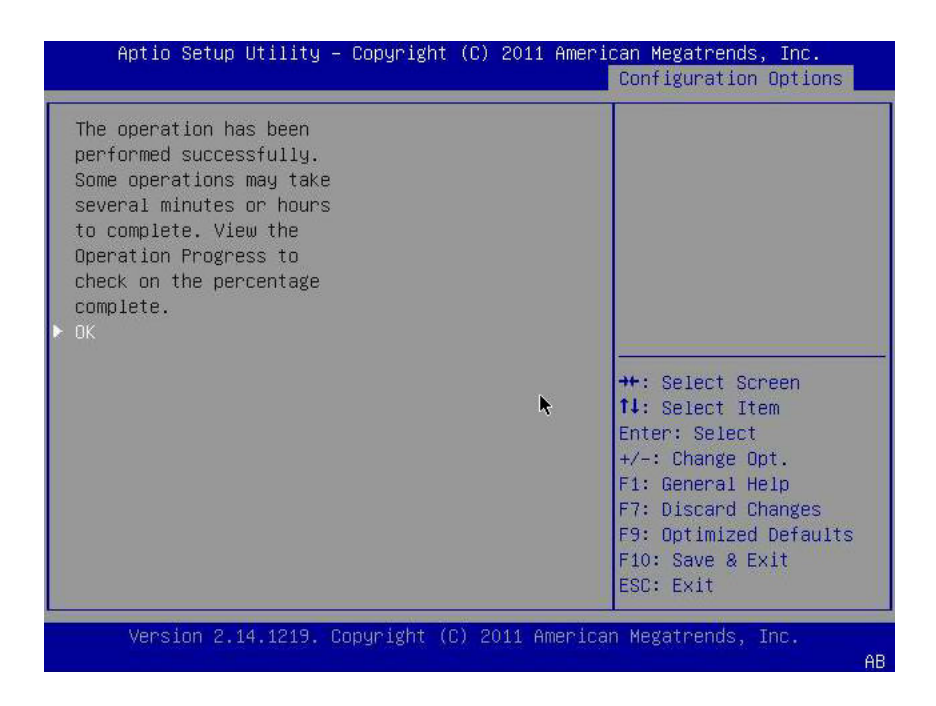

**2. Optionally specify a drive name and make any other changes, and then navigate to the Save Configuration field and press Enter.**

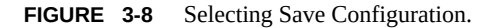

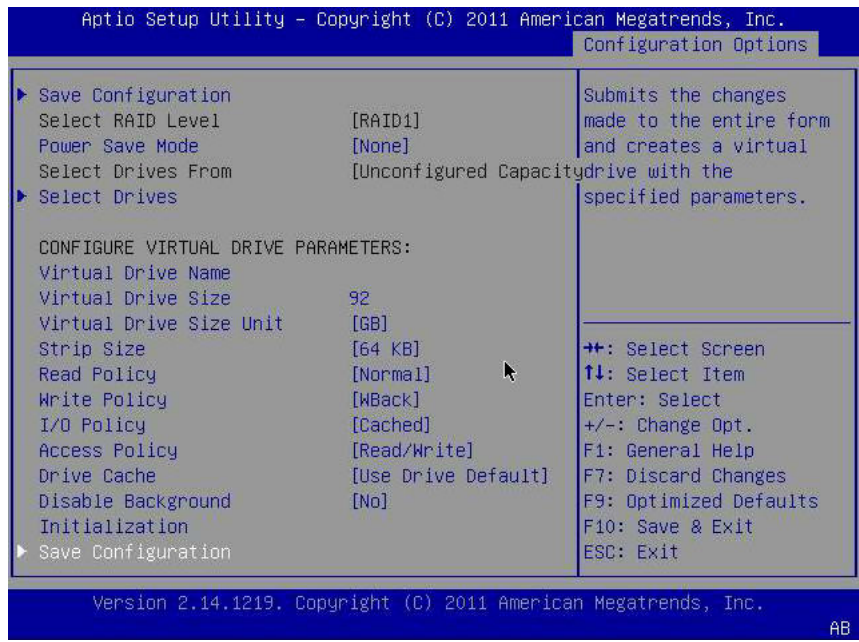

A page is displayed that asks if you would like to continue with the virtual drive creation.

- **3. Confirm the drive creation by doing the following:**
	- **a. Use the arrow keys to navigate to the Confirm field.**
	- **b.** Change the value of the Confirm field to Enabled and press Enter. Yes and No fields are displayed.
	- **c. Use the arrow key to navigate to the Yes field and press Enter.** This completes the logical drive creation process.

**FIGURE 3-9** Confirming the Logical Drive Creation

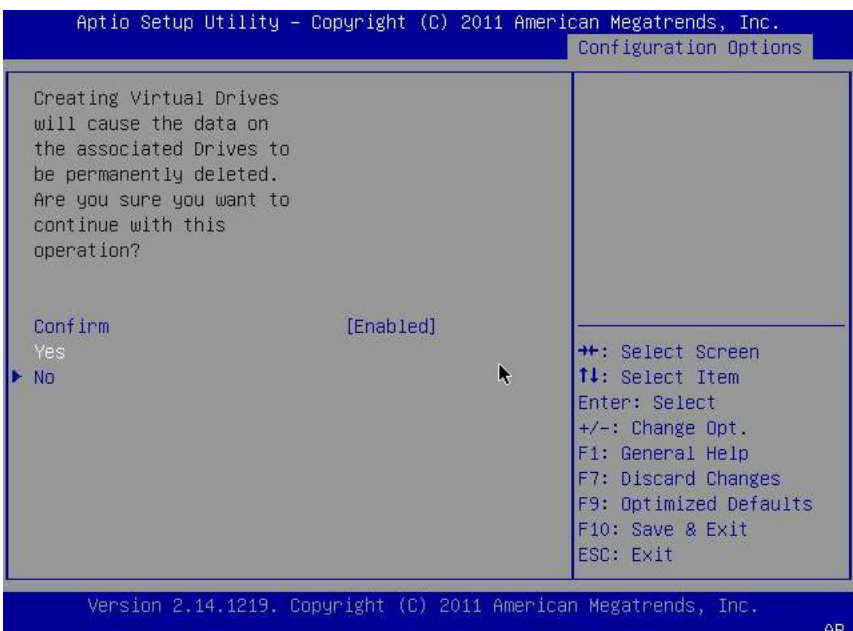

**4. To verify that the logical drive (virtual drive) was created, use the arrow keys to navigate to the Virtual Drive Group Properties menu option ([Figure 3-4](#page-41-0)), press Enter, and review the logical drive information on the page that is displayed.**

**FIGURE 3-10** Viewing the Newly Created RAID Volume

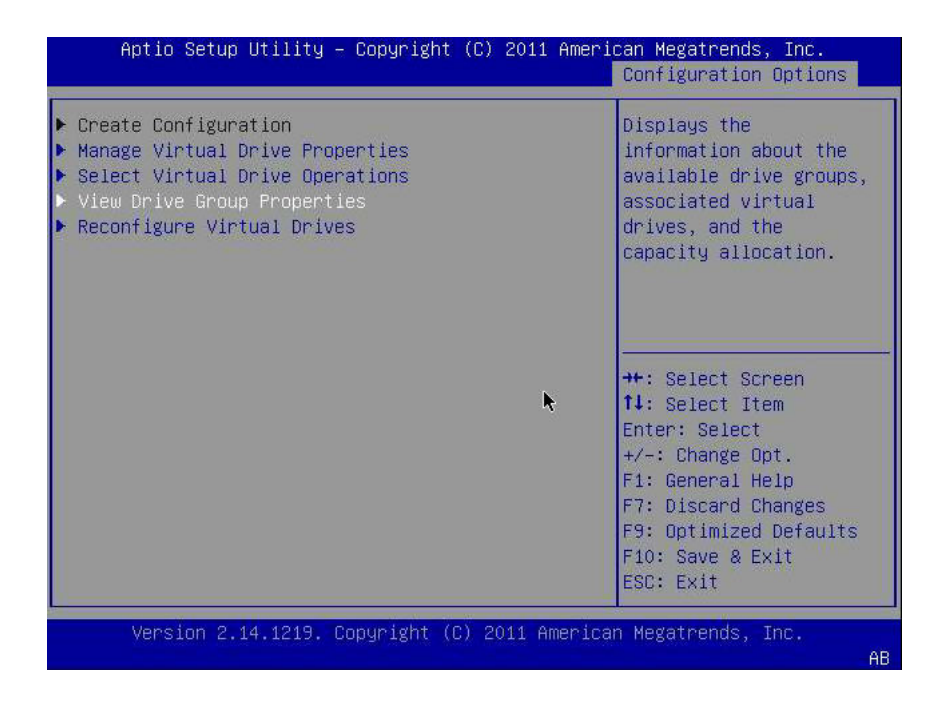

<span id="page-47-0"></span>**5. Exit the Setup utility and reboot into the Oracle System Assistant utility to install an OS on that logical drive or to manipulate the boot drive.**

## **Using the pcli Utility to Create a Bootable Drive (x86)**

If you have set your system BIOS to boot in legacy mode, you must perform the steps in this section to create a logical drive on an x86 system prior to installing an OS.

**Note -** If you would prefer, in legacy BIOS boot mode, to create a bootable drive on an x86 system through a graphical user interface, you can do so through the WebBIOS utility. To access the WebBIOS utility, boot the system and press **Ctrl+H**, when prompted. For more information about the WebBIOS utility, see the *MegaRAID SAS Software User's Guide,* located at: <http://www.lsi.com/sep/Pages/oracle/index.aspx>

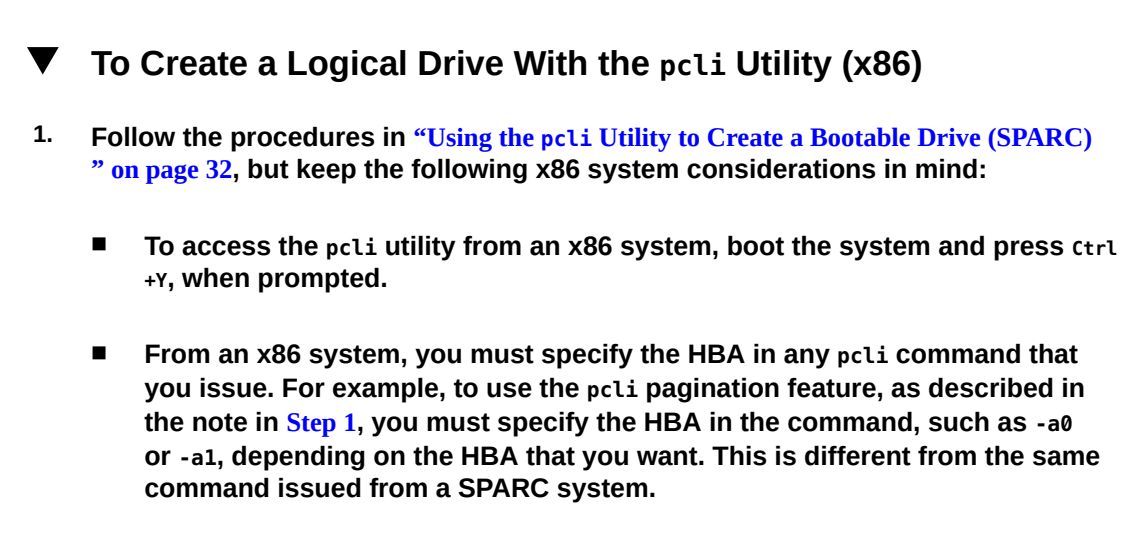

```
$-AdpAllInfo -a0 -page 20 -- Issued from an x86 system --
{0} ok cli -AdpAllInfo -page 20 -- Issued from a SPARC system --
```
- **In this example, the HBA, -a0 (controller 0), is specified in the command issued from an x86 system. Because you must specify an HBA in each pcli command on an x86 system, you must skip all steps in the ["To Prepare to Use](#page-31-2) the pcli [Utility " on page 32](#page-31-2) section that tell you to select an HBA prior to issuing pcli commands.**
- **When issuing pcli commands, you do not need to type cli before each pcli command, as shown in the previous example.**
- **The prompt on an x86 system is a dollar sign (\$).**
- **To label physical disks on an x86 system, as described in [Step 3](#page-33-0), issue the fdisk command for your specific operating system.**
- **2. Make the logical drive bootable by performing the steps in ["To Boot an x86 Server](#page-50-0) [From an External Disk Drive" on page 51](#page-50-0).**

## **Importing an Existing Logical Drive Configuration (x86)**

Instead of creating a logical drive (MegaRAID virtual disk), you might need to import an existing logical drive configuration from a different MegaRAID controller. Based on your system BIOS booting mode, use one of the following methods to import an existing logical drive configuration:

- ["To Import an Existing Logical Drive Configuration Using the Configuration Options](#page-49-0) [Menu \(x86\)" on page 50](#page-49-0)
- ["To Import an Existing Logical Drive Configuration in Legacy Booting Mode](#page-50-1) [\(x86\)" on page 51](#page-50-1)

#### <span id="page-49-0"></span>**To Import an Existing Logical Drive Configuration Using the Configuration Options Menu (x86)**

Perform this procedure only if you have set your system BIOS to boot in UEFI mode.

**Note -** Only MegaRAID logical drives can be imported; Integrated RAID (IR) logical drives cannot be imported.

**1. From the Integrated Lights Out Manager (ILOM) software or Video Graphics Array (VGA) video port, access the system console.**

#### **2. Initiate a system boot.**

During the boot process, the BIOS initialization banner lists information about the discovered SAS adapters and devices that are attached to the discovered HBAs in the system.

- **3. Press F2 during the boot process, when prompted, to launch the BIOS Setup utility, and then use the right arrow key to navigate to Configuration Options menu.**
- **4. Use the arrow keys to navigate to the Manage Foreign Configuration field and press Enter.**
- **5. Use the arrow keys to navigate to the Preview Foreign Configuration menu option and press Enter.**
- **6. Use the arrow keys to navigate to the bottom of the Preview Foreign Configuration screen and do one of the following:**
	- If you want to clear the existing foreign configuration, navigate to the Clear **Foreign Configuration field and press Enter. This destroys all data in that connfiguration.**
	- **If you want to import a new foreign configuration, navigate to the Import Foreign Configuration field and press Enter.**

**7. Use the arrow keys to navigate to the Confirm Enabled field, navigate to Yes, and press Enter.**

The imported drive is now bootable. You can install an OS on the drive through Oracle System Assistant.

#### <span id="page-50-1"></span>**To Import an Existing Logical Drive Configuration in Legacy Booting Mode (x86)**

Perform this procedure only if you have set your system BIOS to boot in legacy mode.

**Note -** Only MegaRAID logical drives can be imported; Integrated RAID (IR) logical drives cannot be imported.

**1. Use the -LdPdInfo command to ensure that the RAID volume (virtual disk) on the existing controller is recognized by the system.**

```
$-LdPdInfo -a0
Adapter #0
Number of Virtual Disks: 1
Virtual Disk: 0 (Target Id: 0)
```
**2. Use the -CfgForeign -Import command to import the logical drive to the HBA.**

\$**-CfgForeign -Import -a0**

<span id="page-50-0"></span>**3. Define the logical drive as the boot drive for your system, as described in ["To](#page-50-0) [Boot an x86 Server From an External Disk Drive" on page 51](#page-50-0).**

## **To Boot an x86 Server From an External Disk Drive**

After you have created or imported a logical drive, assuming your system BIOS is set to boot in legacy mode, you can use the drive to boot through the HBA. Only one logical drive can be set as the boot drive for this HBA at any time.

This section describes how to boot through the HBA using the WebBIOS utility on an x86 system.

**1. Initiate a system boot.**

A message is displayed that gives you the option to press **CTRL+H** to access the WebBIOS configuration utility.

#### **2. Press CTRL+H to access the WebBIOS utility.**

The Adapter Selection screen is displayed.

**FIGURE 3-11** Adapter Selection Screen

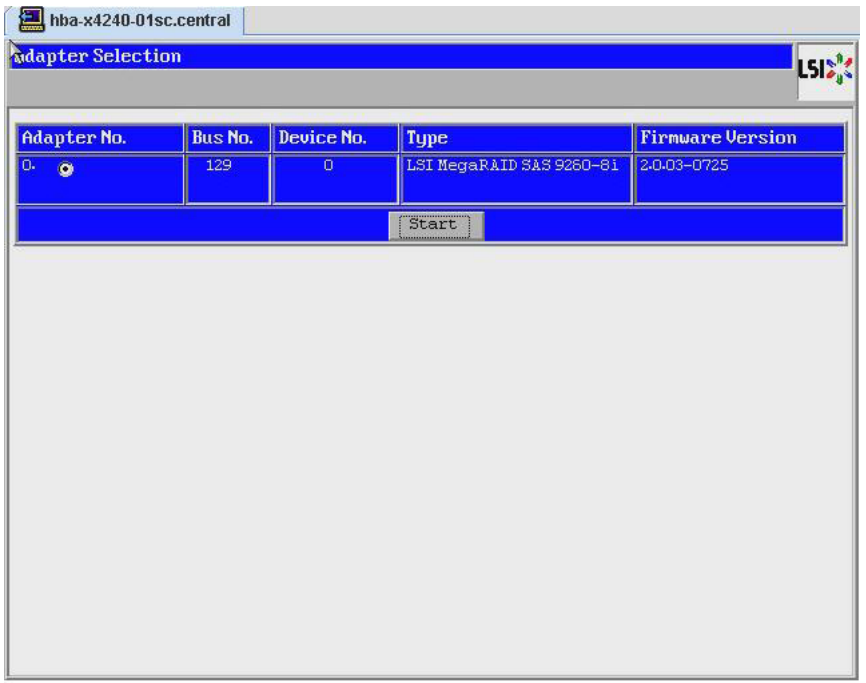

**3. Use the Tab key to navigate to the adapter that you want, and press Enter.**

#### **4. Use the Tab key to navigate to the Start button, and press Enter.**

The MegaRAID BIOS Config Utility Virtual Configuration screen is displayed.

**FIGURE 3-12** MegaRAID BIOS Config Utility Virtual Configuration Screen

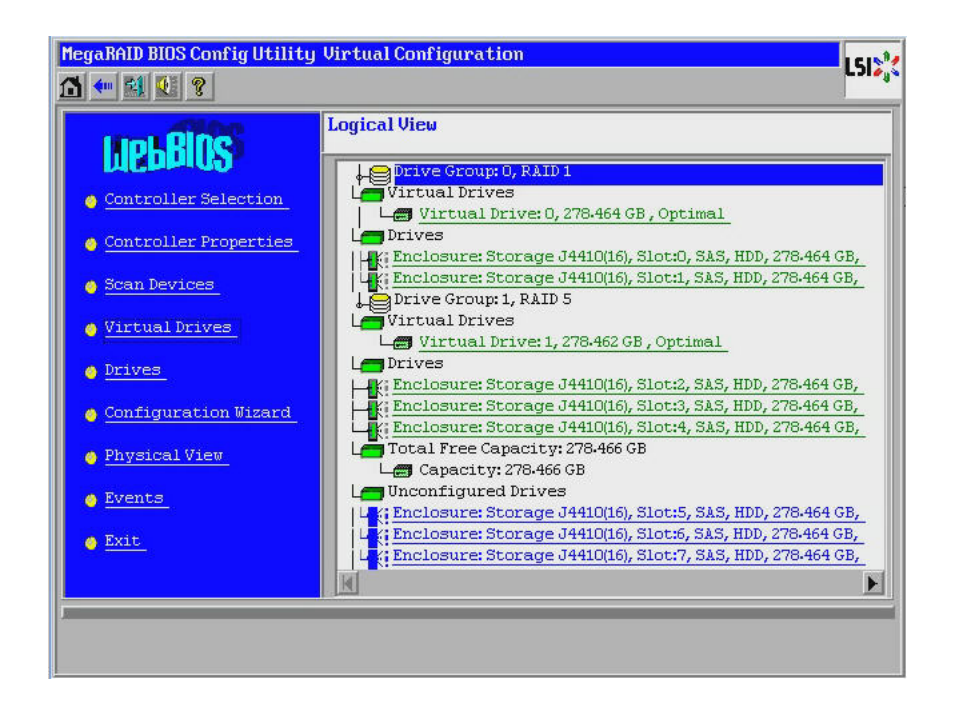

**5. In the navigational menu on the left, use the Tab key to navigate to the Virtual Drives menu option, and press Enter.**

The MegaRAID BIOS Config Utility Virtual Drives screen is displayed.

**FIGURE 3-13** MegaRAID BIOS Config Utility Virtual Drives Screen

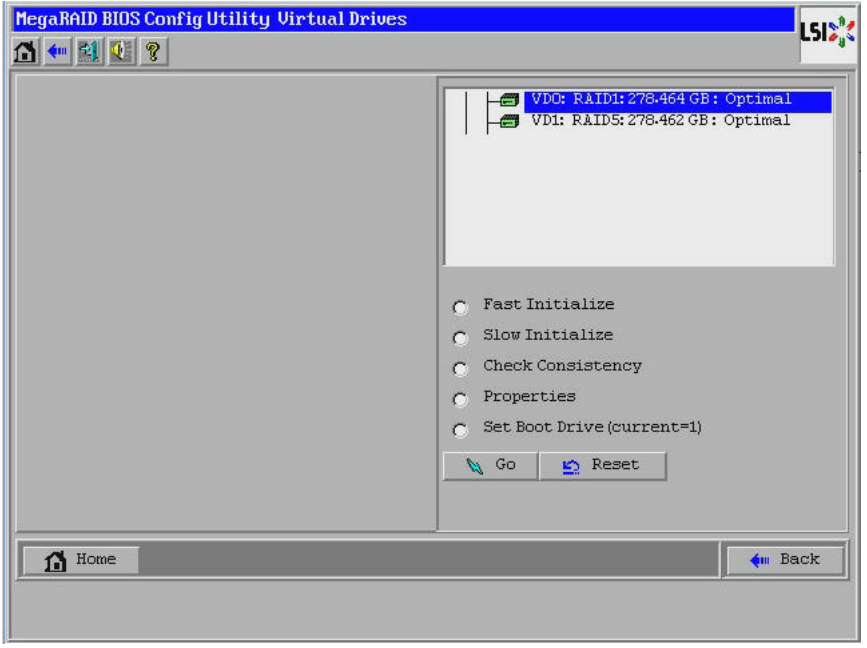

- **6. Use the Tab key to move to the list of drives and use the arrow keys to select the drive that you want to set as the boot drive.**
- **7. With the drive highlighted in blue, use the Tab key to navigate to the Set Boot Drive (current=***number***) field, and press Enter to select the radio button next to the field.**

**FIGURE 3-14** Designating a Virtual Drive to Be the Boot Drive for the HBA

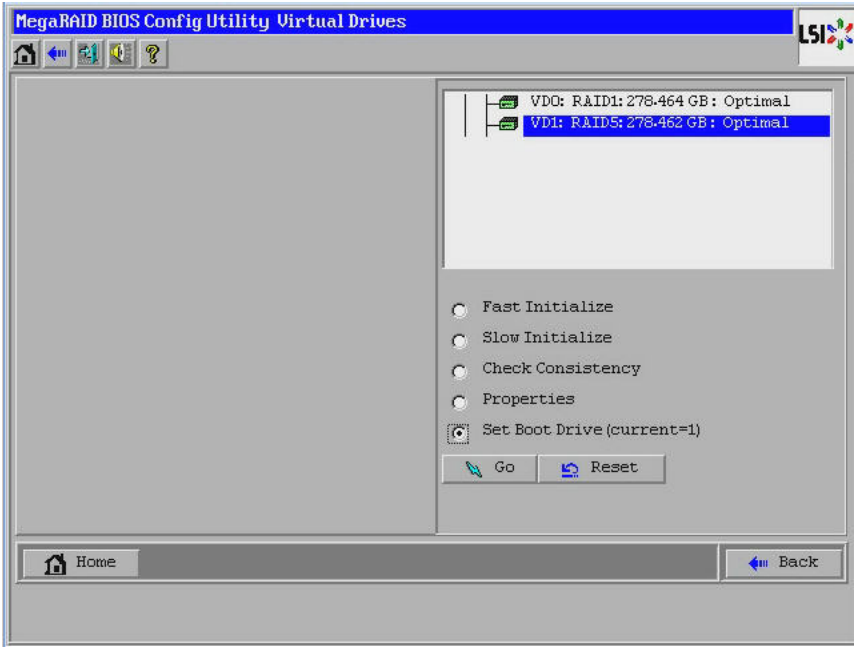

**8. Use the Tab key to navigate to the Go button, and press Enter.**

The selected drive is now the boot drive for the HBA.

- **9. Exit the utility by using the Back button to return to the main menu, navigating to the Exit menu option, and pressing Enter.**
- **10. Reboot the system and then validate the label of the logical drive, as described in ["Validating the Label of the HBA Logical Drive" on page 55](#page-54-0).**

#### <span id="page-54-0"></span>**Validating the Label of the HBA Logical Drive**

With this HBA, no drives will be visible to the OS until you have created at least one logical drive. This section describes how to verify that the logical drive you created for the HBA has a valid Oracle Solaris label, and therefore can be recognized by the OS. Sometimes, logical drives need to be relabeled using the format command (in the case of SPARC systems) or the fdisk command (in the case of x86 systems) in order to be recognized.

#### **To Verify That the Label of a Logical Drive Is Valid**

**Note -** For your reference, this section provides an example procedure for a SPARC system that runs the Oracle Solaris OS. For an x86 system that runs the supported OS, you would use the fdisk command for that OS to verify the label of a disk. For more information about labeling disks using the fdisk command, see the documentation for your OS.

#### **1. Become a root user and issue the format command.**

#### # **format**

```
Searching for disks...done
AVAILABLE DISK SELECTIONS:
 0. c1t0d0 <DEFAULT cyl 24611 alt 2 hd 27 sec 107>
  /pci@0,0/pci1022,7450@a/pci17c2,10@4/sd@0,0
 1. c1t1d0 <DEFAULT cyl 24810 alt 2 hd 27 sec 107>
  /pci@0,0/pci1022,7450@a/pci17c2,10@4/sd@1,0
 2. c3t8d0 <DEFAULT cyl 24619 alt 2 hd 27 sec 107>
  /pci@0,0/pci1022,7450@b/pci1000,10c0@1,1/sd@8,0
 3. c3t9d0 <DEFAULT cyl 24619 alt 2 hd 27 sec 107>
  /pci@0,0/pci1022,7450@b/pci1000,10c0@1,1/sd@9,0
 4. c3t10d0 <DEFAULT cyl 24619 alt 2 hd 27 sec 107>
  /pci@0,0/pci1022,7450@b/pci1000,10c0@1,1/sd@a,0
 5. c3t11d0 <DEFAULT cyl 24619 alt 2 hd 27 sec 107>
  /pci@0,0/pci1022,7450@b/pci1000,10c0@1,1/sd@b,0
 6. c3t12d0 <DEFAULT cyl 24619 alt 2 hd 27 sec 107>
  /pci@0,0/pci1022,7450@b/pci1000,10c0@1,1/sd@c,0
 7. c3t13d0 <DEFAULT cyl 24619 alt 2 hd 27 sec 107>
  /pci@0,0/pci1022,7450@b/pci1000,10c0@1,1/sd@d,0
Specify disk (enter its number):
```
#### **2. When prompted, type the number of the disk drive that is attached to the HBA card you just installed, and press Enter.**

The Format menu is displayed.

```
# format
Searching for disks...done
AVAILABLE DISK SELECTIONS:
 0. c1t0d0 <DEFAULT cyl 24611 alt 2 hd 27 sec 107>
  /pci@0,0/pci1022,7450@a/pci17c2,10@4/sd@0,0
 1. c1t1d0 <DEFAULT cyl 24810 alt 2 hd 27 sec 107>
  /pci@0,0/pci1022,7450@a/pci17c2,10@4/sd@1,0
 2. c3t8d0 <DEFAULT cyl 24619 alt 2 hd 27 sec 107>
  /pci@0,0/pci1022,7450@b/pci1000,10c0@1,1/sd@8,0
 3. c3t9d0 <DEFAULT cyl 24619 alt 2 hd 27 sec 107>
  /pci@0,0/pci1022,7450@b/pci1000,10c0@1,1/sd@9,0
 4. c3t10d0 <DEFAULT cyl 24619 alt 2 hd 27 sec 107>
```

```
 /pci@0,0/pci1022,7450@b/pci1000,10c0@1,1/sd@a,0
 5. c3t11d0 <DEFAULT cyl 24619 alt 2 hd 27 sec 107>
  /pci@0,0/pci1022,7450@b/pci1000,10c0@1,1/sd@b,0
 6. c3t12d0 <DEFAULT cyl 24619 alt 2 hd 27 sec 107>
  /pci@0,0/pci1022,7450@b/pci1000,10c0@1,1/sd@c,0
 7. c3t13d0 <DEFAULT cyl 24619 alt 2 hd 27 sec 107>
  /pci@0,0/pci1022,7450@b/pci1000,10c0@1,1/sd@d,0
Specify disk (enter its number): 2
selecting c3t8d0
[disk formatted]
```
**3. Type q at the two prompts to quit the test and the Format menu.**

```
analyze> q
FORMAT MENU:
  disk - select a disk
  type - select (define) a disk type
   partition - select (define) a partition table
   current - describe the current disk
   format - format and analyze the disk
   fdisk - run the fdisk program
   repair - repair a defective sector
   label - write label to the disk
   analyze - surface analysis
   defect - defect list management
   backup - search for backup labels
   verify - read and display labels
   save - save new disk/partition definitions
   inquiry - show vendor, product and revision
   scsi - independent SCSI mode selects
   cache - enable, disable or query SCSI disk cache
   volname - set 8-character volume name
   !<cmd> - execute <cmd>, then return
   quit
format> q
#
```
## **Next Steps**

If you are installing the HBA in a SPARC system, install the Oracle Solaris OS, as described in ["Installing the Oracle Solaris OS" on page 58](#page-57-0).

If you are installing the HBA in an x86 system, install a supported OS (for a list of supported OSs, see ["Operating System and Technology Requirements" on page 12](#page-11-0)). If you plan to install the Oracle Solaris OS on an x86 system, follow the instructions in ["Installing the Oracle Solaris](#page-57-0) [OS" on page 58](#page-57-0)

## <span id="page-57-0"></span>**Installing the Oracle Solaris OS**

You can install the Oracle Solaris 10 01/13 OS, at minimum, on the bootable drive that you created or imported, as described in this chapter. Starting with the Oracle Solaris 10 01/13 OS, the driver required by the HBA is provided with the Oracle Solaris OS. This section contains the folllowing topics:

- ["To Prepare to Install the Oracle Solaris OS" on page 58](#page-57-1)
- ["To Install the Oracle Solaris OS" on page 58](#page-57-2)

## <span id="page-57-1"></span>**To Prepare to Install the Oracle Solaris OS**

<span id="page-57-2"></span>**Create or import a bootable drive upon which to install the Oracle Solaris OS, as described in this chapter.**

## **To Install the Oracle Solaris OS**

**1. Obtain the Oracle Solaris 10 01/13 OS, at minimum, from the Oracle download site:**

<http://www.oracle.com/technetwork/server-storage/solaris10/overview/index.html>

- **2. Perform a normal installation, as described in Oracle's Solaris 10 installation documentation.**
- **3. Apply any patches that are specifically required for the system.**

You can obtain these Oracle Solaris patches at:

<http://support.oracle.com>

**4. Reboot the system.**

# **reboot**

The system can now see, and boot from, the RAID volume on which you installed the Oracle Solaris OS.

#### **Next Steps**

Continue with the HBA installation, as described in ["To Complete the Installation" on page 23.](#page-22-0)

To Install the Oracle Solaris OS

## <span id="page-60-0"></span>**\*\*\*** CHAPTER 4

## HBA Software Installation

After you have completed the hardware installation and powered on the system, follow the instructions in this chapter for your operating system to install the HBA driver and any other utilities required for the installation.

This chapter contains the following topics:

- ["Installing the Oracle Solaris Driver and Firmware" on page 61](#page-60-1)
- ["Installing the Linux Driver and Firmware" on page 62](#page-61-0)
- ["Installing the Windows Server Driver and Firmware" on page 63](#page-62-0)
- ["Installing the VMware Driver and Firmware" on page 63](#page-62-1)
- ["Installing the RAID Configuration Utilities" on page 64](#page-63-0)

#### <span id="page-60-1"></span>**Installing the Oracle Solaris Driver and Firmware**

The latest driver (mpt\_sas) for this HBA is included as part of the Oracle Solaris 10 01/13 OS and the Oracle Solaris 11.1 OS. You can obtain the latest version of the Oracle Solaris OS at:

<http://www.oracle.com/technetwork/server-storage/solaris10/overview/index.html>

The HBA requires the the following patches and SRUs, at minimum, for the driver to work:

- **Oracle Solaris 10 01/13 (for the SPARC environment)**: patches 149175-02 and 145648-04
- **Oracle Solaris 10 01/13 (for the x86 environment)**: patches 149176-02 and 45649-04
- **Oracle Solaris 11.1**: SRU 7

You can obtain these Solaris patches at:

<http://support.oracle.com>

#### **Firmware Updates**

The Solaris firmware and boot code update for the HBA, along with any accompanying documentation, are available for download at:

<http://www.lsi.com/sep/Pages/oracle/index.aspx>

#### <span id="page-61-0"></span>**Installing the Linux Driver and Firmware**

Consult the Oracle hardware platform document to determine which Linux releases are supported on your specific host platform.

The Linux driver required to run the HBA with the Linux OS is available for download at the Oracle designated web page at:

<http://www.lsi.com/sep/Pages/oracle/index.aspx>

#### **To Install the Linux Driver**  $\blacktriangledown$

- **1. Log in to the host.**
- **2. In a browser, go to <http://www.lsi.com/sep/Pages/oracle/index.aspx>.**
- **3. Select the type and then model of the HBA that you want (SG(X)-SAS6-R-INT-Z).**
- **4. Select and download the Linux driver that is supported by the Linux release (Red Hat Enterprise Linux or SuSE Linux Enterprise Server) on your hardware platform.**
- **5. Select and download the corresponding Readme file for the Linux driver, and follow the instructions in the Readme file to complete the driver installation.**

#### **To Download and Update the Linux Firmware**

**Download the Linux firmware and boot code update for the HBA, along with any**  $\bullet$ **accompanying documentation, at:**

<http://www.lsi.com/sep/Pages/oracle/index.aspx>

#### <span id="page-62-0"></span>**Installing the Windows Server Driver and Firmware**

Consult the Oracle hardware platform document to determine which Windows releases are supported on your specific host platform.

The Windows Server driver required to run the HBA is available for download at the Oracle designated web page at:

<http://www.lsi.com/sep/Pages/oracle/index.aspx>

#### **To Install the Windows Driver** V.

- **1. Log in to the host.**
- **2. In a browser, go to <http://www.lsi.com/sep/Pages/oracle/index.aspx>.**
- **3. Select the type and then model of the HBA that you want (SG(X)-SAS6-R-INT-Z).**
- **4. Select and download the specific Windows driver that is supported by the Windows release on your hardware platform.**
- **5. Select and download the corresponding Readme file for the Windows driver, and follow the instructions in the Readme file to complete the driver installation.**

#### **Firmware Updates**

The Windows firmware and boot code update for the HBA, along with any accompanying documentation, are available for download at:

<http://www.lsi.com/sep/Pages/oracle/index.aspx>

#### <span id="page-62-1"></span>**Installing the VMware Driver and Firmware**

The HBA driver is included as part of the VMware ESX Server installation. The VMware ESX Server installation requires no further driver installation.

## <span id="page-63-0"></span>**Installing the RAID Configuration Utilities**

The HBA can be configured for RAID levels 0, 1, 5, 6, 00, 10, 50, and 60. The following RAID configuration utilities are available for the HBA:

- **MegaRAID SAS Software** A graphical user interface from which you can create RAID volumes for the HBA.
- **MegaCLI utility** A command-line utility from which you can create RAID volumes for the HBA.

These utilities, and their associated documentation, are available for download at:

<http://www.lsi.com/sep/Pages/oracle/index.aspx>

# **\*\*\*** CHAPTER 5

## Known Issues

This chapter provides supplementary and workaround information about the HBA. Specific bug identification numbers are provided for service personnel.

This chapter contains the following topics:

- ["MegaRAID Storage Manager-Related Issues" on page 65](#page-64-0)
- ["Utility-Related Issues" on page 71](#page-70-0)
- ["Storage-Related Issues" on page 75](#page-74-0)

#### <span id="page-64-0"></span>**MegaRAID Storage Manager-Related Issues**

The section contains the following topics:

- "BackingStoreException [Error Messages Occur When Trying to Start the](#page-65-0) [GUI" on page 66](#page-65-0)
- ["Debug Messages Are Displayed in the Terminal Window" on page 66](#page-65-1)
- ["Error Messages Are Displayed When Attempting to Connect to Another](#page-65-2) [Host" on page 66](#page-65-2)
- **■** ["Cannot Enter the Login Password for the GUI and CLI" on page 67](#page-66-0)
- ["Administrative Actions Are Inaccessible Through the MSM GUI" on page 68](#page-67-0)
- ["Cannot Create a Drive Group Through the MSM GUI" on page 68](#page-67-1)
- "sas\_snmp and sas\_ir\_snmp [Errors Occur During the MSM GUI](#page-67-2) [Installation" on page 68](#page-67-2)
- ["Connection Refusal Error Messages Occur When Trying to Start the MSM](#page-68-0) [GUI" on page 69](#page-68-0)
- ["Monitoring System Is Displayed as a MegaRAID Server in the MSM](#page-69-0) [GUI" on page 70](#page-69-0)
- ["MSM GUI Is Not Starting After Becoming the](#page-69-1) root User" [on page 70](#page-69-1)
- ["Cannot Locate a Disk Because the Blue Ready-to-Remove LED Is Not](#page-70-1) [Illuminated" on page 71](#page-70-1)

## <span id="page-65-0"></span>**BackingStoreException Error Messages Occur When Trying to Start the GUI**

#### **Bug 15568174**

**Issue:** You will encounter these Java error messages if you are a non-root user attempting to start the MegaRAID Storage Manager (MSM) graphical user interface (GUI).

**Workaround:** Because only the root user can start the MSM GUI, do the following:

- **1. Stop the existing MSM GUI process.**
- **2. Log out of the system and then log in to the system again as the root user.**
- <span id="page-65-1"></span>**3. Start a new session of the MSM GUI.**

## **Debug Messages Are Displayed in the Terminal Window**

#### **Bug 15569066**

**Issue:** The terminal window from which the MSM GUI is started might display a large number of non-error, debug messages.

**Workaround:** None. These messages do not require any action from the user. Unless a message is clearly labeled as an error or exception, you can ignore the message.

## <span id="page-65-2"></span>**Error Messages Are Displayed When Attempting to Connect to Another Host**

#### **Bug 15584190**

**Issue:** If you attempt, through the MSM GUI, to connect to a host that does not have the MSM GUI software installed on it, the following Java exception and error messages might be displayed in the terminal from which you started the MSM GUI.

Socket connection to xxx.xxx.xxx.xxx failed once..try again Socket connection to xxx.xxx.xxx.xxx failed on retry Fatal Error : Can not create SASKernel object ! java.net.ConnectException: Connection refused at java.net.PlainSocketImpl.socketConnect(Native Method)

```
 at java.net.PlainSocketImpl.doConnect(Unknown Source)
            at java.net.PlainSocketImpl.connectToAddress(Unknown Source)
            at java.net.PlainSocketImpl.connect(Unknown Source)
            at java.net.SocksSocketImpl.connect(Unknown Source)
            at java.net.Socket.connect(Unknown Source)
            at com.oracle.net.ssl.internal.ssl.SSLSocketImpl.connect(Unknown Source)
            at com.oracle.net.ssl.internal.ssl.SSLSocketImpl.<init>(Unknown Source)
            at com.oracle.net.ssl.internal.ssl.SSLSocketFactoryImpl.createSocket(Unknown
 Source)
            at Framework.Network.CachedSSLSocketFactory.createSocket(Unknown Source) at
 KernelNetwork.RAIDSocket.processCommand(Unknown Source)
            at SASKernel.SASKernel.queryServerList(Unknown Source)
            at GUI.RemoteServerPanel.scanRemoteServers(Unknown Source)
            at GUI.RemoteServerPanel$8.doInBackground(Unknown Source)
            at GUI.RemoteServerPanel$8.doInBackground(Unknown Source)
            at javax.swing.SwingWorker$1.call(Unknown Source)
            at java.util.concurrent.FutureTask$Sync.innerRun(Unknown Source)
....................Continued on next
page.......................
 at java.util.concurrent.FutureTask.run(Unknown Source)
            at javax.swing.SwingWorker.run(Unknown Source)
            at java.util.concurrent.ThreadPoolExecutor$Worker.runTask(Unknown Source)
            at java.util.concurrent.ThreadPoolExecutor$Worker.run(Unknown Source)
            at java.lang.Thread.run(Unknown Source)
    Terminating ....
    set: KEY=PERSISTENT_REM_FW_IP VAL=xxx.xxx.xxx.xxx 
(where "xxx.xxx.xxx.xxx" is the IP address of the non-MSM host.)
```
**Workaround:** Avoid connecting to a host that does not have the MSM GUI software installed on it. If you inadvertantly attempt such a connection through the MSM GUI, type the IP address of a known MSM GUI host in the IP Address text box, and click Discover Host. You can now safely ignore the error messages that are generated.

## <span id="page-66-0"></span>**Cannot Enter the Login Password for the GUI and CLI**

#### **Bug 15614882**

**Issue:** When using the MSM GUI or MegaCLI utility on a system that is running the RedHat 5.4 OS, you might not be able to enter a password in the login dialog box without first selecting a login mode. This can occur unless, during the installation of the RedHat 5.4 OS, you selected the "All Languages" option.

**Workaround:** If you have already installed the RedHat OS, select a login mode from the Login Mode list box (Full Access or View Only), and then enter your login password.

If you need to install the RedHat 5.4 OS, during the installation process, select the "All Languages" option, when prompted.

## <span id="page-67-0"></span>**Administrative Actions Are Inaccessible Through the MSM GUI**

#### **Bug 15625059**

**Issue:** After rebooting a server that is running the SLES 11 OS, and upon launching the MSM GUI, the MSM GUI might detect the server, but the hostname/OS type data might not be visible, and administrative actions might be inaccessible (grayed out).

**Workaround:** Close all MSM GUI windows and issue the following command to restart the vivaldiframeworkd service:

#### # **service vivaldiframeworkd restart**

You can now restart the MSM GUI and administrative actions will be accessible.

## <span id="page-67-1"></span>**Cannot Create a Drive Group Through the MSM GUI**

#### **Bug 15637746**

**Issue:** When using the MSM GUI to create drive groups over multiple sessions, the MSM GUI assumes that Drive Group 0 is the drive group to be created, even though Drive Group 0 might have already been created. This results in a failure to create a drive group at all.

**Workaround:** If you must create additional drive groups in a subsequent working session, use the MegaCLI utility or WebBIOS utility to do so.

## <span id="page-67-2"></span>**sas\_snmp and sas\_ir\_snmp Errors Occur During the MSM GUI Installation**

#### **Bug 15643382**

**Issue:** During the installation of the MSM GUI software on a system that is running the Linux OS, you might encounter the following errors when the sas\_snmp and sas\_ir\_snmp files are being installed:

```
Installing sas_snmp-3.17-1080
 Preparing... ########################################### [100%]
 1:sas_snmp ########################################### [100%]
  ldconfig: /usr/lib/libsassmp.so.0 is not a symbolic link
  /etc/snmp/snmpd.conf file not found. Please check the filepath
  Exiting .....
  error: %post(sas_snmp-3.17-1080.i386) scriptlet failed, exit status 1
  Installing sas_ir_snmp-3.17-1081
 Preparing... ########################################### [100%]
 1:sas_ir_snmp ########################################### [100%]
  ldconfig: /usr/lib/libsassmp.so.0 is not a symbolic link
  /etc/snmp/snmpd.conf file not found. Please check the filepath
  Exiting .....
```
error: %post(sas\_ir\_snmp-3.17-1081.i386) scriptlet failed, exit status 1

Similarly, uninstalling either file might cause the following error to occur:

```
# rpm -e sas_ir_snmp
  Unregistering Service
  error: %preun(sas_ir_snmp-3.17-1081.i386) scriptlet failed, exit status 1
```
**Workaround:** To prevent these errors, uninstall the sas\_snmp and sas\_ir\_snmp files prior to installing the MSM GUI:

```
# rpm -e --noscripts sas_snmp
# rpm -e --noscripts sas_ir_snmp
```
## <span id="page-68-0"></span>**Connection Refusal Error Messages Occur When Trying to Start the MSM GUI**

**Bug 15568181**

**Issue:** If xhost access control is enabled on the computer on which the MSM GUI is to be displayed, the following Java exception might occur when you start the GUI:

```
# /var/opt/MegaRaidStorageManager/startupui.sh
Xlib: connection to ":0.0" refused by server
Xlib: No protocol specified
Exception in thread "main" java.lang.NoClassDefFoundError: Could not i
nitialize class oracle.awt.X11GraphicsEnvironment
        at java.lang.Class.forName0(Native Method)
         at java.lang.Class.forName(Unknown Source)
         at java.awt.GraphicsEnvironment.getLocalGraphicsEnvironment(Un
```
known Source) at oracle.awt.X11.XToolkit.<clinit>(Unknown Source) at java.lang.Class.forName0(Native Method) at java.lang.Class.forName(Unknown Source) at java.awt.Toolkit\$2.run(Unknown Source) at java.security.AccessController.doPrivileged(Native Method) at java.awt.Toolkit.getDefaultToolkit(Unknown Source) at oracle.swing.SwingUtilities2\$AATextInfo.getAATextInfo(Unknown Source) at javax.swing.plaf.metal.MetalLookAndFeel.initComponentDefaul ts(Unknown Source) at javax.swing.plaf.basic.BasicLookAndFeel.getDefaults(Unknown Source) at javax.swing.plaf.metal.MetalLookAndFeel.getDefaults(Unknown Source) at javax.swing.UIManager.setLookAndFeel(Unknown Source) at javax.swing.UIManager.setLookAndFeel(Unknown Source) at javax.swing.UIManager.initializeDefaultLAF(Unknown Source) at javax.swing.UIManager.initialize(Unknown Source) at javax.swing.UIManager.maybeInitialize(Unknown Source)

**Workaround:** To avoid this Java exception, do the following:

- **1. Disable xhost access control by issuing the xhost + command.**
- **2. Log in to the MSM server and set the DISPLAY variable as appropriate for your system.**
- <span id="page-69-0"></span>**3. Start the MSM GUI.**

## **Monitoring System Is Displayed as a MegaRAID Server in the MSM GUI**

#### **Bug 15584191**

**Issue:** If the MSM GUI is installed on a system (the "monitoring system") in order to monitor other MegaRAID systems, the monitoring system itself might be displayed as a MegaRAID server, even if there is no MegaRAID hardware on it.

**Workaround:** None. You can safely ignore this display.

## <span id="page-69-1"></span>**MSM GUI Is Not Starting After Becoming the root User**

**Bug 15587630**

**Issue:** The MSM GUI might not start up if the you are logged in to the system as a normal user and then you issue the sudo or su root commands just before you issue the startupui.sh command.

**Workaround:** Before issuing the su or sudo commands, disable access control by issuing the xhost + command. Either that, or initially log in to the system as the root user.

## <span id="page-70-1"></span>**Cannot Locate a Disk Because the Blue Ready-to-Remove LED Is Not Illuminated**

#### **Bug 15625166**

**Issue:** When you use the MSM GUI on a system with eight or fewer drives, if you right-click on a disk through the GUI and select Prepare for Removal, the GUI might report that disk as Ready to Remove, but the blue Ready-to-Remove disk LED might illuminate momentarily, or not at all.

**Workaround:** After the MSM GUI reports that the disk is ready to remove, you can safely remove that disk. If you need help finding the disk in order to do so, use the Locate function from the MSM GUI, the MegaCLI utility, or the WebBIOS utility.

#### <span id="page-70-0"></span>**Utility-Related Issues**

The section contains the following topics:

- ["Cannot Save Controller Events From the UEFI HII Menu" on page 71](#page-70-2)
- ["Cannot Clear Controller Events From the UEFI HII Menu" on page 72](#page-71-0)
- "The Advanced Software Options [Feature on the WebBIOS Utility Menu Is Not](#page-71-1) [Supported" on page 72](#page-71-1)
- ["Mouse Actions Are Erratic When Using the WebBIOS Utility" on page 73](#page-72-0)
- ["MegaCLI Log Files Are in the](#page-72-1) /tmp Directory[" on page 73](#page-72-1)
- ["Unsupported RAID Levels Are Displayed in the MegaCLI Utility" on page 73](#page-72-2)
- ["Error Message Occurs After Issuing the](#page-73-0) MegaCli64 AdpAlILog aALL [Command" on page 74](#page-73-0)
- ["Mouse Clicks Are Not Detected by the WebBIOS Utility" on page 74](#page-73-1)

## <span id="page-70-2"></span>**Cannot Save Controller Events From the UEFI HII Menu**

**Bug 15757979**

**Issue**: If this HBA is installed in a Sun Server X3-2 system, and you are trying to save controller events from the UEFI HII menu, the following might occur:

- The controller events are not saved in the directory that you specifiy.
- The Directories selection on the HII menu does not not change to reflect the USB stick that you select.

**Workaround**: To address these potential issues from occurring, do the following:

- 1. From the File System drop-down menu, choose the file system to which you want controller events saved.
- 2. Click Select File Systems.
- 3. From the Directories drop-down menu, choose the directory in which you want events saved.

After you choose the actual directory name, a dot appears in the Directories menu. The directory name does not get displayed.

4. Click Select Directory.

Clicking Select Directory enables you to commit your directory selection.

5. Click Save Events.

The events will now be saved on the media and directory that you selected.

## <span id="page-71-0"></span>**Cannot Clear Controller Events From the UEFI HII Menu**

#### **Bug 15777030**

**Issue**: After selecting Clear controller events from the UEFI HII menu for this HBA, it appears that events do not get cleared after rebooting the host and checking the controller events file.

**Workaround**: This behavior occurs because the default setting in the UEFI HII menu for saving the latest controller events is to save the last ten events. So, if you choose to clear events, you will still see the last ten events listed in the controller events file.

To prevent this from occurring, specify in the UEFI HII menu that the number of events you want to save is one, or whichever number meets your requirements. Clearing events does not actually clear the event log, but moves the pointer for the latest event to the first one in the list.

## <span id="page-71-1"></span>**The Advanced Software Options Feature on the WebBIOS Utility Menu Is Not Supported**

#### **Bug 15690187**
**Issue:** If you select the Advanced Software Options feature on the main WebBIOS utility menu, you are prompted for an activation code to enable additional software features. Oracle does not support this feature, and therefore will not provide activation codes for entry on this screen.

**Workaround:** Ignore this menu item, as this feature is not supported by Oracle.

# **Mouse Actions Are Erratic When Using the WebBIOS Utility**

#### **Bug 15654618**

**Issue:** If you use the WebBIOS utility through the ILOM Remote Console (not directly attached to the utility), mouse actions might become erratic.

**Workaround:** Set the ILOM Mouse Mode to Relative. If this does not address the issue, use the following keys on your keyboard to navigate through the WebBIOS utility: Tab, Shift+Tab, Return, and the arrow keys.

## **MegaCLI Log Files Are in the /tmp Directory**

#### **Bug 15585065**

**Issue:** The MegaCLI utility might incorrectly place its log files into the /tmp directory.

**Workaround:** Move the log files from the /tmp directory to the /var/opt/LSImegacli directory. This enables the log files to persist across subsequent reboots of the system.

# **Unsupported RAID Levels Are Displayed in the MegaCLI Utility**

#### **Bug 15598545**

**Issue:** When reviewing the RAID levels supported in the output of the MegaCli -Adpallinfo -a*instance-number-of-adapter* command (for example: MegaCli -Adpallinfo -a1), the following non-supported RAID levels might be displayed:

- PRL 11
- PRL 11 with spanning

■ SRL 3

**Workaround:** None. You can ignore these RAID levels.

# **Error Message Occurs After Issuing the MegaCli64 -AdpAlILog -aALL Command**

#### **Bug 15621333**

**Issue:** If you issue the MegaCli64 -AdpAlILog -aALL command during the rebuild of a system that is running the Oracle Enterprise Linux (OEL) 5.3 OS, the following error messages might be displayed, although the messages might be separated by several lines of output:

sh: :cat: command not found Segmentation fault

**Workaround:** Issue the MegaCli64 -AdpAlILog -aALL command before you start the rebuild or after the rebuild is completed.

## **Mouse Clicks Are Not Detected by the WebBIOS Utility**

#### **Bug 15585928**

**Issue:** On multiple Sun Blade 6000 system configurations, when using a mouse connected to a USB connector on a dongle that is connected to the CMM ILOM software, occasionally you must repeat your mouse clicks three or more times before they are recognized by the WebBIOS utility. Sometimes down-clicks are recognized, but up-clicks are not.

**Workaround:** Repeat the selection or use the MegaCLI utility.

## **Cannot Tell, Through the WebBIOS Utility, When the Copyback Process Is Completed**

#### **Bug 15598979**

**Issue:** When you start the Copyback process from the WebBIOS utility, there is no feedback to inform you of the progress of the process.

**Workaround:** You can monitor the Copyback process through the MegaRAID Storage Manager GUI.

## **Storage-Related Issues**

The section contains the following topics:

- ["Cannot Boot the Operating System" on page 75](#page-74-0)
- ["Blue Ready-to-Remove LED Is Illuminated After Reinserting a Drive" on page 75](#page-74-1)
- ["An Unusual Message Is Displayed After Rebooting the System" on page 76](#page-75-0)

## <span id="page-74-0"></span>**Cannot Boot the Operating System**

#### **Bug 15692815**

**Issue:** After initiating a system reboot of a system in which the HBA is installed, the operating system fails to boot. This might occur if the HBA has more than 50 virtual drives configured on it.

**Workaround:** Do not configure more than 50 virtual drives on the HBA. Doing so might prevent the system BIOS from identifying the correct booting device, thus preventing the operating system from booting.

# <span id="page-74-1"></span>**Blue Ready-to-Remove LED Is Illuminated After Reinserting a Drive**

#### **Bug 15606073**

**Issue:** From the WebBIOS utility, when you execute a Prepare Removal command on a drive in a system that has more than eight physical drives, if the drive is pulled out and then re-inserted in a different slot, the blue Ready-to-Remove LED might illuminate in that new/different slot.

**Workaround:** To extinguish the blue LED, undo the Prepare Removal command by doing one of the following:

- **From the WebBIOS utility**, select Undo Removal > OK for the slot in which the drive is now located.
- **From the MSM GUI**, right-click on the drive and select the Undo Prepare for Removal menu option.
- From the MegaCLI utility, type the following:

<span id="page-75-0"></span>**MegaCli -PdPrpRmv -UnDo -physdrv[***enclosure-number***:***slot-number***] -a***number-of-adapter-that-is-controlling-the-drive*

# **An Unusual Message Is Displayed After Rebooting the System**

#### **Bug 15612242**

**Issue:** During the reboot process, you might encounter a message that states:

my-space = *number*.

**Workaround:** None. You can safely ignore this message.

# **\*\*\*** APPENDIX A

# HBA Specifications

This appendix contains the specifications for the HBA.

This appendix contains the following topics:

- ["Physical Dimensions" on page 77](#page-76-0)
- ["HBA Card Layout" on page 77](#page-76-1)
- **"Environmental Specifications"** on page 79
- ["Fault Tolerance" on page 79](#page-78-1)
- ["Electrical Characteristics" on page 80](#page-79-0)

# <span id="page-76-0"></span>**Physical Dimensions**

The HBA card size is as follows:

Height: 94.31mm (2.731 inches)

Length: 167.64mm (6.6 inches)

## <span id="page-76-1"></span>**HBA Card Layout**

The HBA controls eight internal SAS/SATA ports through two SFF-8087 x4 internal mini SAS connectors. [Figure A-1](#page-77-0) shows the jumpers and connectors on the HBA.

<span id="page-77-0"></span>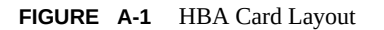

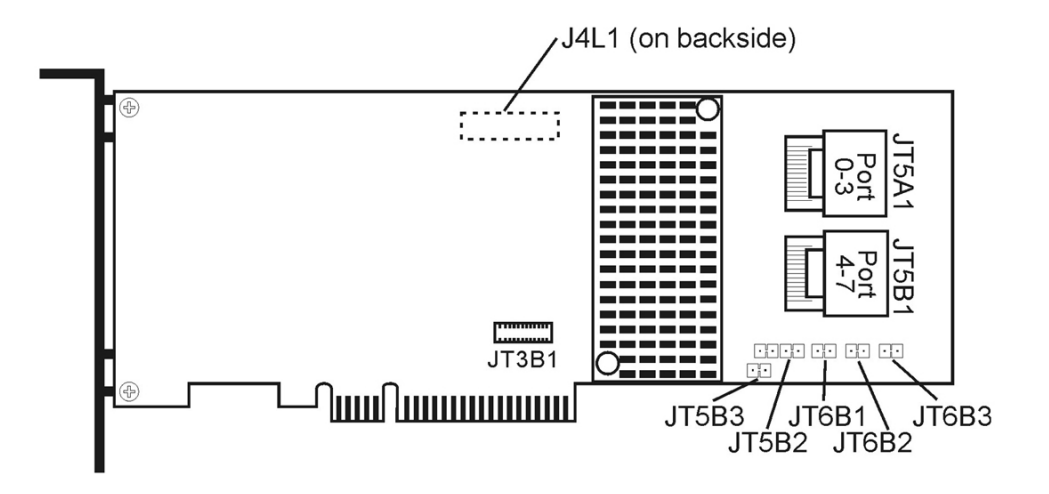

# **HBA Jumpers and Connectors**

<span id="page-77-1"></span>[Table A-1](#page-77-1) describes the jumpers and the connectors on the HBA.

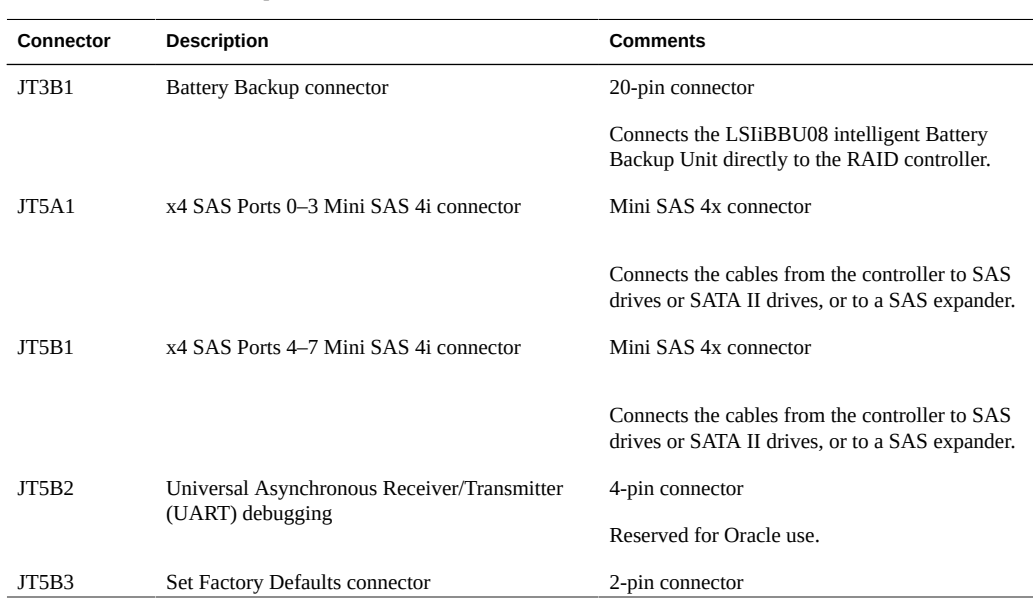

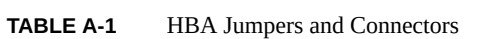

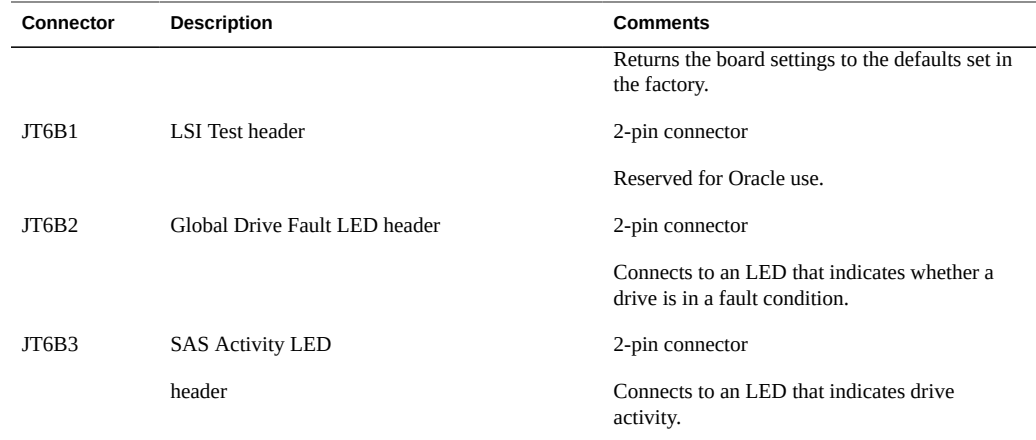

# <span id="page-78-0"></span>**Environmental Specifications**

The HBA environmental requirements are listed in [Table A-2.](#page-78-2)

<span id="page-78-2"></span>**TABLE A-2** HBA Environmental Specifications

| Specification | Operating                                                                                                    | Non-Operating                                                                                                    |  |
|---------------|----------------------------------------------------------------------------------------------------|----------------------------------------------------------------------------------------------------|--|
| Temperature   | $+10^{\circ}$ C to $+60^{\circ}$ C without battery backup unit<br>$+10^{\circ}$ C to $+55^{\circ}$ C with iBBU battery backup<br>$\blacksquare$ | -30 $^{\circ}$ C to +80 $^{\circ}$ C without battery backup unit<br>$0^{\circ}$ C to +56 $^{\circ}$ C with iBBU battery backup<br>٠ |  |
| Humidity      | 5% to 90% RH, noncondensing, 40°C max, 27°C max<br>wet bulb, 16 hour dwells at extreme                                                          | 93% RH, noncondensing, 40°C max, 120 hours                                                                                          |  |
| Altitude      | 3200m at 40°C, 4 hour dwell                                                                                                    | 12.200 $m$ at 0 $°C$ . 4 hour dwell                                                                                                 |  |
| Vibration     | 0.25G in all axes swept for 5-500-5 Hz, 5 sweeps in all<br>at 1 octave/min                                                                      | 1.2G in all axes swept for 5-500-5 Hz, 5 sweeps in all<br>at 1 octave/min                                                           |  |
| Shock         | 5.5G, 11 ms half-sine, 10 shocks in x-, y-, and z-axes                                                                                          | 33G, 11 ms half-sine, 3 shocks in x-, y-, and z-axes                                                                                |  |
| Airflow       | At least 200 linear feet per minute (LFPM)                                                                                                    | At least 200 linear feet per minute (LFPM)                                                                                          |  |

# <span id="page-78-3"></span><span id="page-78-1"></span>**Fault Tolerance**

[Table A-3](#page-78-3) lists the fault tolerance features for the HBA.

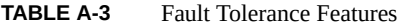

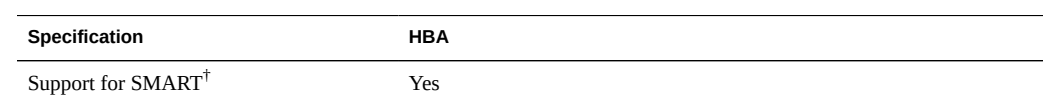

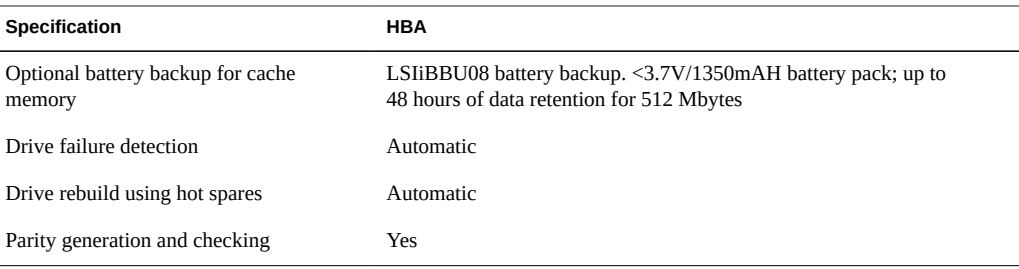

† The Self Monitoring Analysis and Reporting Technology (SMART) detects up to 70 percent of all predictable drive failures. In a-ddition, SMART m-onitors the internal p-erformance of all motors, heads, and drive el-ectronics.

# <span id="page-79-0"></span>**Electrical Characteristics**

All power is supplied to the HBA through the PCI Express 3.3V rails and the 12V rail. Onboard switching regulator circuitry operating from the 3.3V rails and the 12V rail provide the necessary voltages. The following states determine the typical current consumption of the controller:

- State 1: During a hard reset
- State 2: During a disk stress test
- State 3: While sitting idle at the DOS prompt

The supply voltages are 12V 8 percent (from PCI edge connector only) and 3.3V 9 percent (from PCI edge connector only). [Table A-4](#page-79-1) lists the power supply information for the controller for each of the three states at the different voltages.

| PCI Edge Connector    | State 1 | State 2 | State 3 |
|-----------------------|---------|---------|---------|
| 3.3V supply           | 330mA   | 330mA   | 330mA   |
| $+12V$ supply         | 1.00A   | 1.81A   | 1.53A   |
| 3.3V auxiliary supply | 30mA    | 30mA    | 30mA    |

<span id="page-79-1"></span>**TABLE A-4** Power Supply for the HBA

+12V is used in the charging circuitry for the battery pack on the optional iBBU battery-backed daughter card. If the iBBU daughter card is mounted, the following power consumption figures apply: During fast charging of the battery pack: 230mA in +12V current

# **Glossary**

## **A, B**

**BIOS** Acronym for Basic Input/Output System. Software that provides basic read/write capability. Usually kept as firmware (ROM-based). The system BIOS on the motherboard of a computer boots and controls the system. The BIOS on your host adapter acts as an extension of the system BIOS.

#### **C**

**configuration** Refers to the way a computer is set up, the combined hardware components (computer, monitor, keyboard, and peripheral devices) that comprise a computer system, or the software settings that enable the hardware components to communicate with each other.

#### **D**

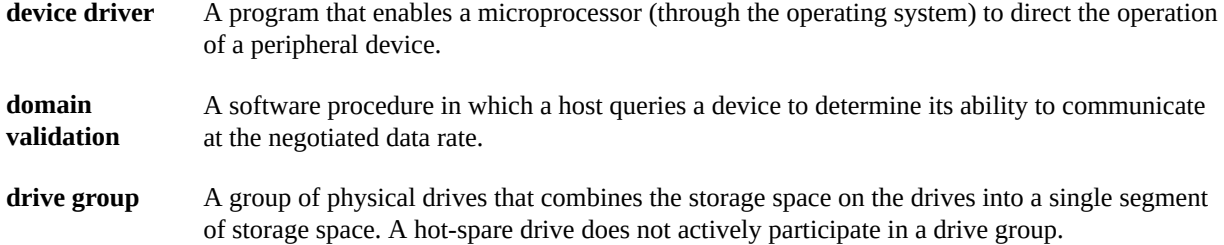

#### **E**

**EEPROM** Acronym for electronically erasable programmable read-only memory. It is a memory chip that typically stores configuration information, as it provides stable storage for long periods without electricity and can be reprogrammed. Refer to NVRAM.

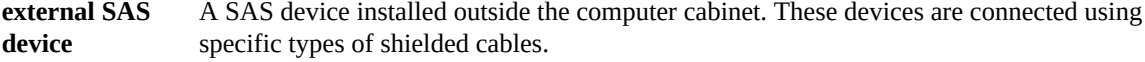

#### **F**

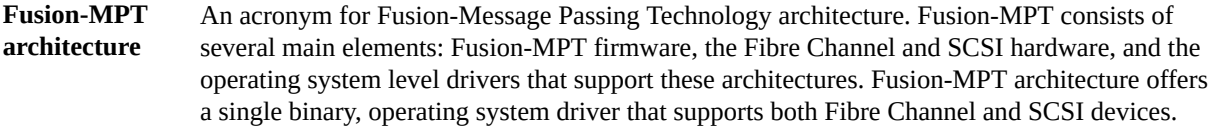

## **G, H**

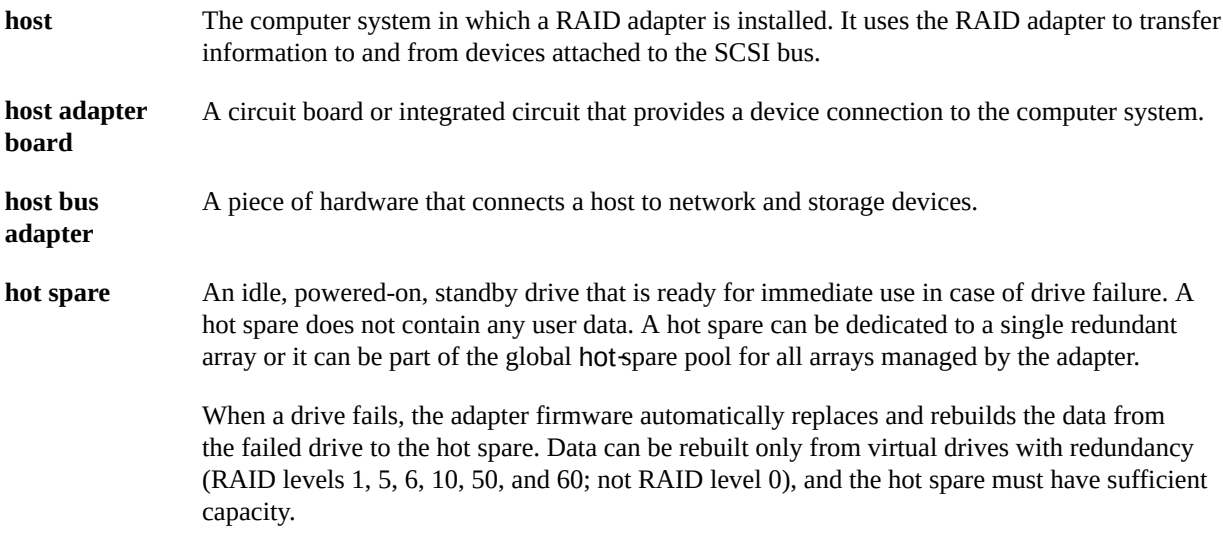

#### **I**

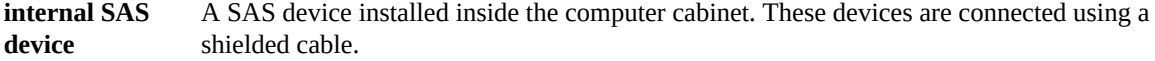

## **J, K, L, M**

**main memory** The part of computer memory that is directly accessible by the CPU (usually synonymous with RAM).

82 Sun Storage 6 Gb SAS PCIe RAID HBA, Internal • December 2014

#### **N**

**NVRAM** Acronym for nonvolatile random access memory. An EEPROM (electronically erasable readonly memory) chip that stores configuration information. Refer to EEPROM.

#### **O, P**

- **PCI** Acronym for Peripheral Component Interconnect. A high-performance, local bus specification that enables the connection of devices directly to computer memory. The PCI Local Bus enables transparent upgrades from 32-bit data path at 33 MHz to 64-bit data path at 33 MHz, and from 32‐bit data path at 66 MHz to 64-bit data path at 66 MHz.
- **PCI Express** Acronym for Peripheral Component Interconnect Express. A high-performance, local bus specification that enables the connection of devices directly to computer memory. PCI Express is a two-way, serial connection that transfers data on two pairs of point-to-point data lines. PCI Express goes beyond the PCI specification in that it is intended as a unifying I/O architecture for various systems: desktops, workstations, mobile, server, communications, and embedded devices.
- **peripheral devices** A piece of hardware (such as a video monitor, drive, printer, or CD ROM) used with a computer and under the control of the computer. SCSI peripherals are controlled through a Sun Storage 6Gb SAS PCIe RAID HBA, Internal (host adapter).
- **PHY** The interface required to transmit and receive data packets transferred across the serial bus.
	- Each PHY can form one side of the physical link in a connection with a PHY on a different SATA device. The physical link contains four wires that form two differential signal pairs. One differential pair transmits signals, while the other differential pair receives signals. Both differential pairs operate simultaneously and enable concurrent data transmission in both the receive and the transmit directions.

## **Q, R, S**

**SAS** Acronym for Serial Attached SCSI. A serial, point-to-point, enterprise level device interface that leverages the proven SCSI protocol set. The SAS interface provides improved performance, simplified cabling, smaller connections, lower pin count, and lower power requirements when compared to parallel SCSI. SAS adapters leverage a common electrical and physical connection interface that is compatible with Serial ATA. The SAS adapters support the ANSI Serial Attached SCSI Standard, Version 2.0. In addition, the adapter supports the Serial ATA II (SATA II) protocol defined by the Serial ATA Specification, Version 1.0a. Supporting both the SAS interface and the SATA II interface, the SAS adapter is a versatile adapter that provides the backbone of both server and high-end workstation environments. Each port on the SAS RAID adapter supports SAS devices, SATA II devices, or both.

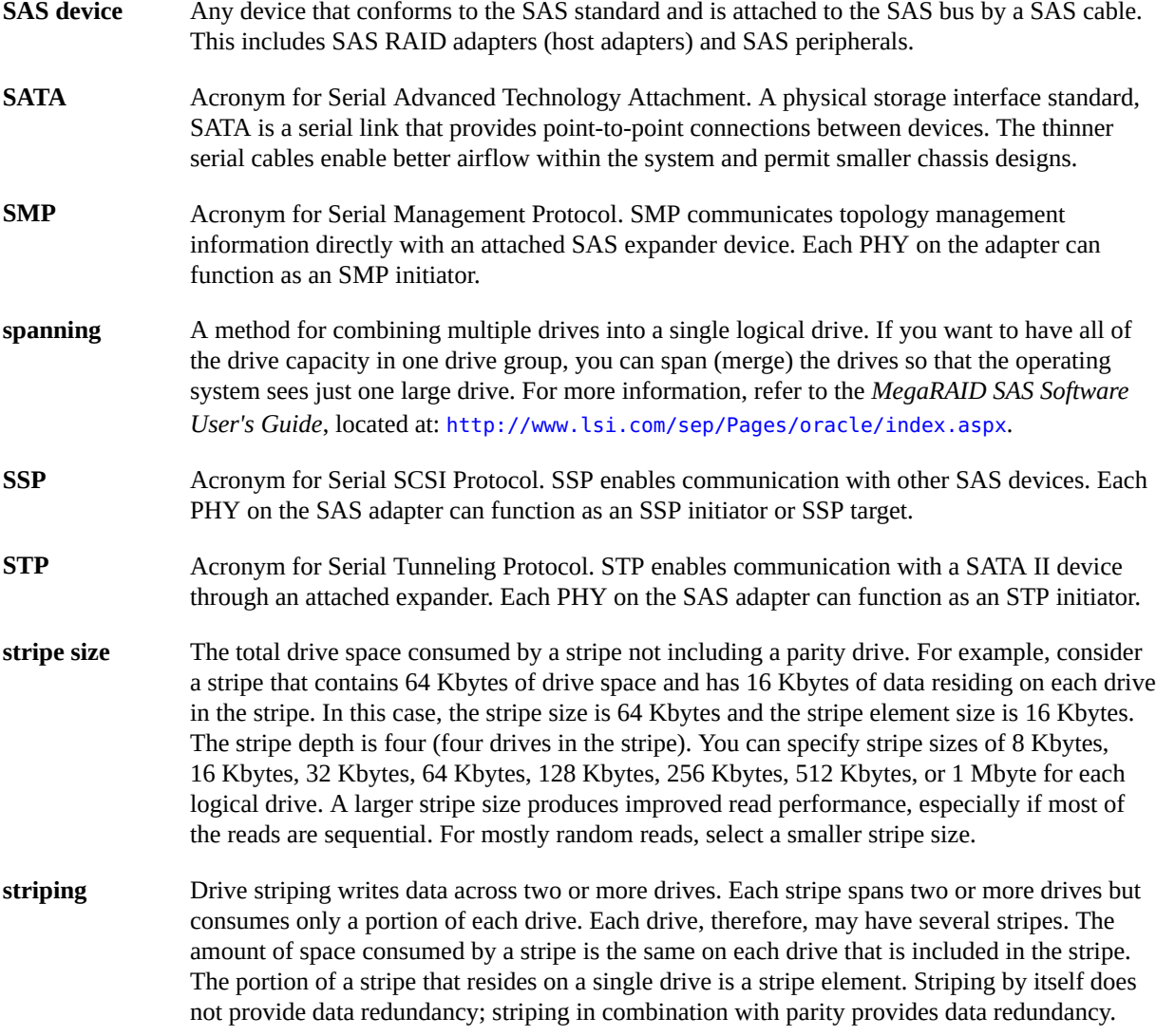

## **T, U, V, W, X, Y, Z**

**virtual drive** A storage unit created by a RAID controller from one or more drives. Although a virtual drive may be created from several drives, it is seen by the operating system as a single drive. Depending on the RAID level used, the virtual drive can retain redundant data in case of a drive failure.